# Rotor-Gene AssayManager<sup>®</sup> v2.1 Gamma MDx Plug-in User Manual

August 2016

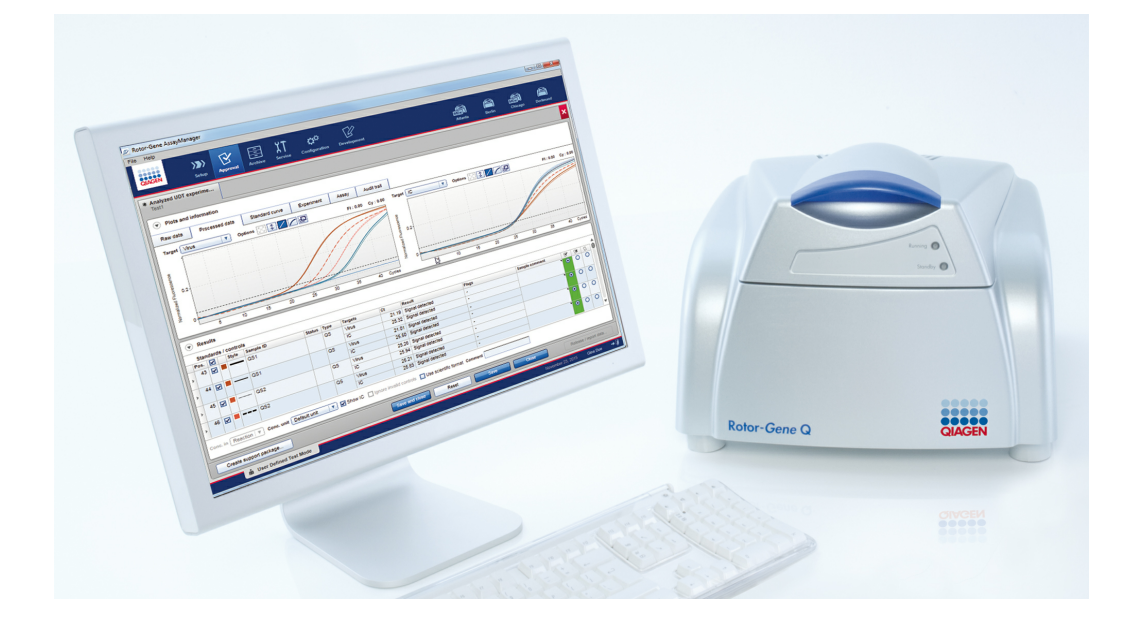

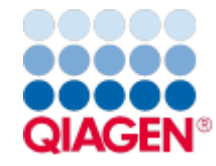

Sample to Insight

# Contents

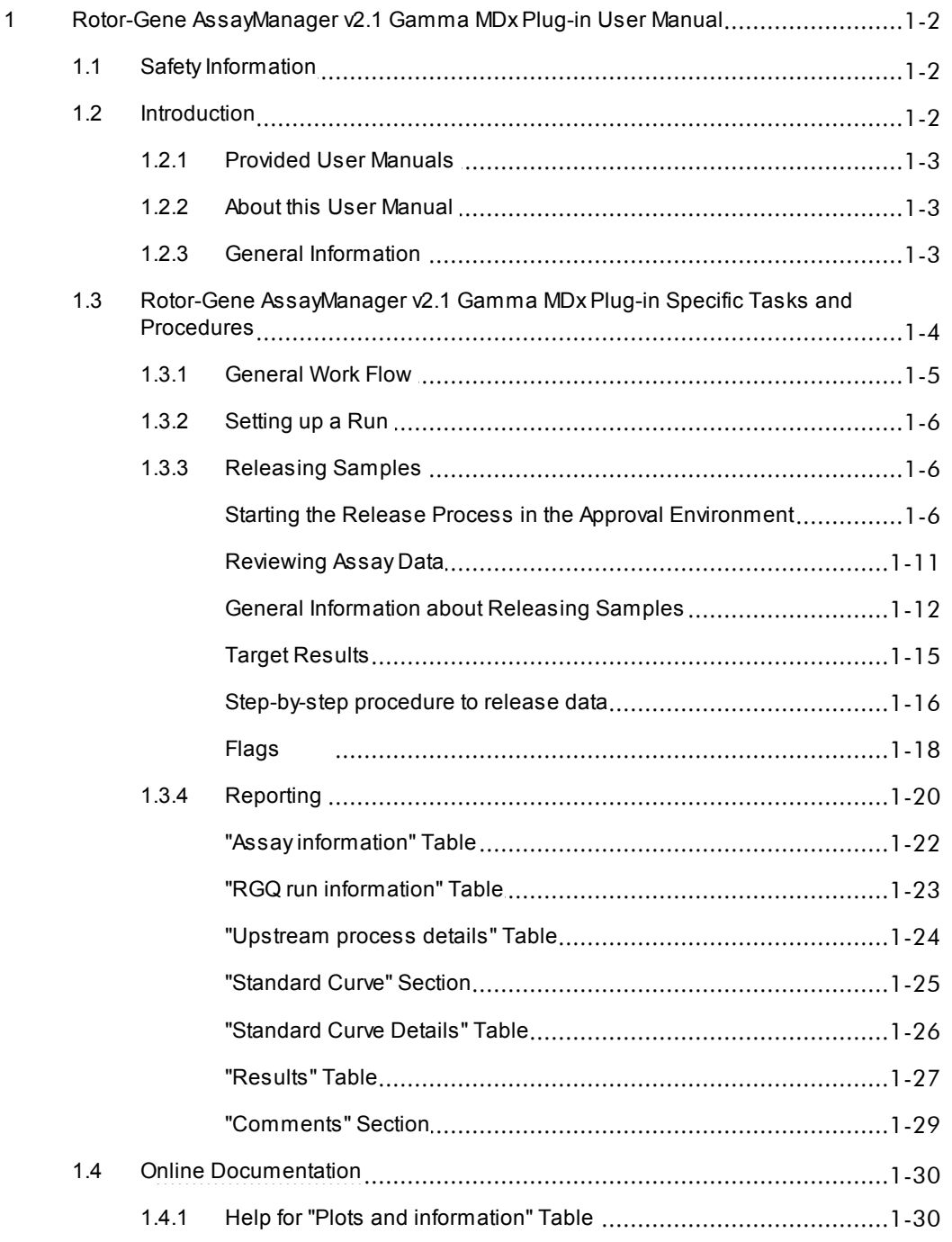

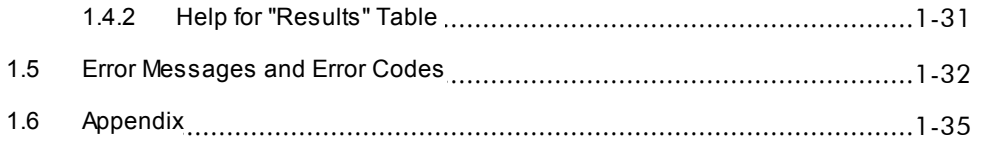

# Rotor-Gene AssayManager v2.1 Gamma MDx Plug-in User Manual

# <span id="page-4-0"></span>1 Rotor-Gene AssayManager v2.1 Gamma MDx Plug-in User Manual

Welcome to the Rotor-Gene AssayManager v2.1 Gamma MDx Plug-in User Manual.

# <span id="page-4-1"></span>1.1 Safety Information

The user-friendly Rotor-Gene AssayManager v2.1 software has been specifically developed for use with up to 4 different Rotor-Gene ® Q MDx instruments. Before using Rotor-Gene AssayManager v2.1 software, it is essential that you carefully read this user manual and Rotor-Gene AssayM anager v2.1 M Dx Core Application User M anual, paying particular attention to the "Safety Information" chapter. The instructions and safety information must be followed to ensure safe operation of the cycler and to maintain the instrument in a safe condition.

Rotor-Gene AssayM anager v2.1 M Dx Core Application User M anual does not provide detailed information about Rotor-Gene Q MDx instrument hardware and maintenance. The user manual only describes the functionality of the Rotor-Gene AssayManager v2.1 software in combination with Rotor-Gene Q MDx instruments.

# <span id="page-4-2"></span>1.2 Introduction

Thank you for choosing Rotor-Gene AssayManager v2.1. We are confident it will become an integral part of your laboratory.

Rotor-Gene AssayManager v2.1 is a software for routine testing in combination with Rotor-Gene Q MDx instruments. Rotor-Gene AssayManager v2.1 is able to read in sample information, set up experiments, control up to 4 different Rotor-Gene Q MDx cyclers, acquire data from these instruments, automatically analyze results and create reports.

Rotor-Gene AssayManager v2.1 consists of different components that work together. The core application is complemented by different plug-ins that provide assay-type specific analysis and visualization of the results. The core application is mandatory for working with Rotor-Gene AssayManager v2.1. Optionally, additional plug-ins can be installed. At least one plug-in must be installed. Not all plug-ins may be available in all countries. Refer to **b** www.giagen.com/Products/Rotor-[GeneAssayManager\\_v2\\_1.aspx](http://www.qiagen.com/Products/Rotor-GeneAssayManager_v2_1.aspx) to find out more about our continuously expanding range of plug-ins.

# **Note**

The screenshots shown in this user manual are examples only and may differ from assay to assay.

# <span id="page-5-0"></span>1.2.1 Provided User Manuals

The core application, and every available plug-in, has its own user manual with specific information about the functionality of the different Rotor-Gene AssayManager v2.1 components. When installing additional plug-ins, the corresponding user manuals that are provided on the installation CD can be accessed, read and printed as \*.pdf files.

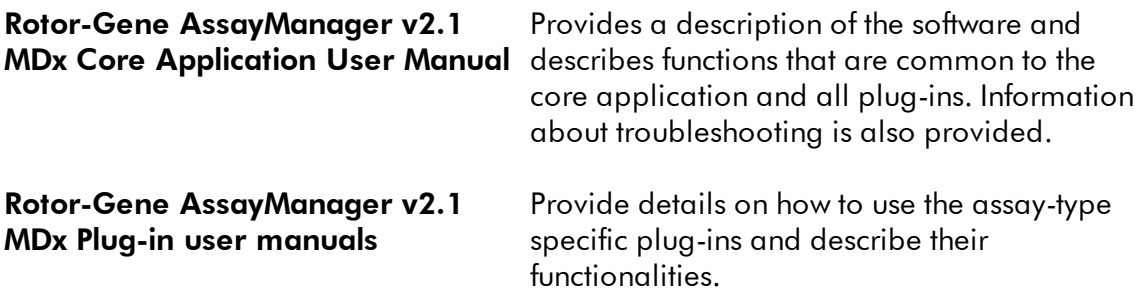

# <span id="page-5-1"></span>1.2.2 About this User Manual

This user manual provides information about the Rotor-Gene AssayManager v2.1 Gamma MDx Plug-in, version 1.0.x (where x is greater than or equal to 0) in the following sections:

1.2 ▶ [Introduction](#page-4-2)

1.3 Kotor-Gene [AssayManager](#page-6-0) v2.1 Gamma MDx Plug-in specific tasks and [procedures](#page-6-0)

# <span id="page-5-2"></span>1.2.3 General Information

# Policy Statement

It is the policy of QIAGEN to improve products as new techniques and components become available. QIAGEN reserves the right to change specifications at any time.

In an effort to produce useful and appropriate documentation, we would appreciate your comments on this user manual. Please contact QIAGEN Technical Services.

# Version Management

This document is the Rotor-Gene AssayManager v2.1 Gamma MDx Plug-in User M anual, version 1.0, which provides information about the Rotor-Gene AssayManager v2.1 Gamma MDx Plug-in, version 1.0.x (where x is greater than or equal to 0). The Rotor-Gene AssayManager v2.1 Gamma MDx Plug- in can only be installed with the Rotor-Gene AssayManager Core Application, version 2.1.

# <span id="page-6-0"></span>1.3 Rotor-Gene AssayManager v2.1 Gamma MDx Plug-in Specific Tasks and Procedures

Tasks and procedures specific for the Rotor-Gene AssayManager v2.1 Gamma MDx Plug-in are described in this section. For a general description, refer to the Rotor-Gene AssayManager v2.1 MDx Core Application User Manual.

# Installing the Rotor-Gene AssayManager v2.1 Gamma MDx Plug-in

The Rotor-Gene AssayManager v2.1 Gamma MDx Plug-in can be installed with the Rotor-Gene AssayManager Core Application, version 2.1. A general step-by-step procedure on how to install Rotor-Gene AssayManager v2.1 plug-ins is provided in the Rotor-Gene AssayM anager v2.1 M Dx Core Application User M anual. Please refer to "Installing Core Application and Plug-ins" for details.

# Importing assay profiles for the Rotor-Gene AssayManager v2.1 Gamma MDx Plug-in

To run and analyze polymerase chain reaction (PCR) kits with the Rotor-Gene AssayManager v2.1 Gamma MDx Plug- in, specific assay profiles need to be imported into the database. For a detailed description of how to import assay profiles, refer to "Managing Assay Profiles" in the Rotor-Gene AssayM anager v2.1 M Dx Core Application User Manual.

The information about which assay profile is needed for a specific PCR kit is provided in the corresponding kit instructions for use supplied with the kit.

#### <span id="page-7-0"></span>1.3.1 General Work Flow

The following graphic summarizes the work flow in Rotor-Gene AssayManager v2.1 Gamma MDx Plug- in. Refer to the Rotor-Gene AssayM anager v2.1 M Dx Core Application User Manual for details.

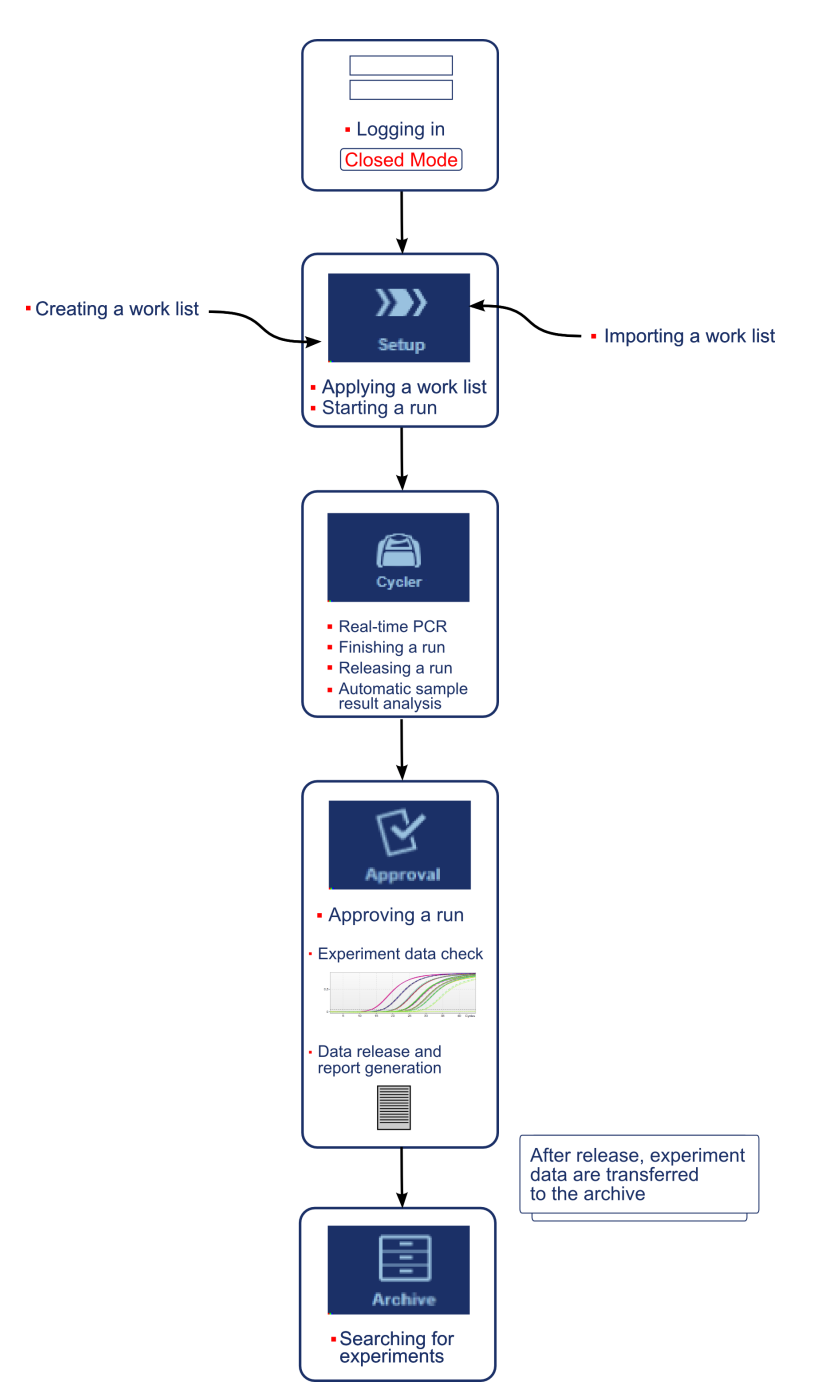

#### <span id="page-8-0"></span>1.3.2 Setting up a Run

The overall functionalities of the "Setup" environment and of "Creating/Editing a Work List" are described in the Rotor-Gene AssayM anager v2.1 M Dx Core Application User M anual.

#### <span id="page-8-1"></span>1.3.3 Releasing Samples

The general functionality of the "Approval" environment is described in Rotor-Gene AssayManager v2.1 MDx Core Application User Manual. In Rotor-Gene AssayManager v2.1 Gamma MDx Plug-in User Manual, only the functionality dedicated to the Gamma MDx Plug-in is described.

# <span id="page-8-2"></span>1.3.3.1 Starting the Release Process in the Approval Environment

To start the release process in the "Approval" environment, the assays to be released can be selected by checking the corresponding check box  $(A)$  in the "Assay selection" area and clicking the "Start approval" button  $\left| \mathbf{B} \right|$ . For a general description of the "Approval" environment, refer to the Rotor-Gene AssayManager v2.1 MDx Core Application User Manual.

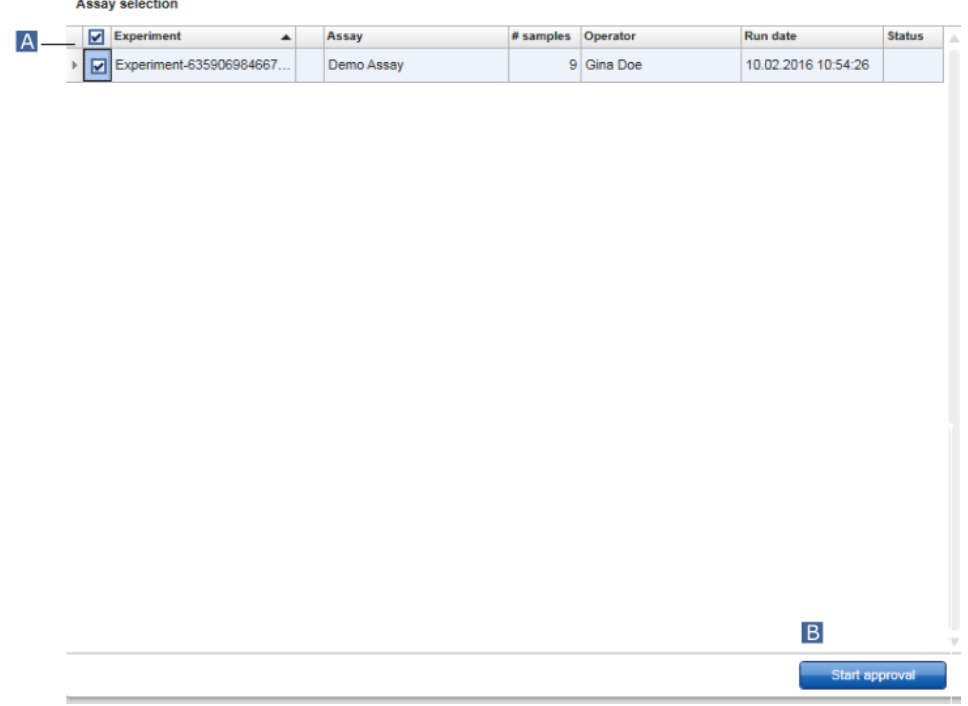

After starting the release process in the "Approval" environment, a screen is opened that is split in two main areas: "Plots and information" and "Results". If multiple assays were selected, all the selected assays will be listed in the tab list.

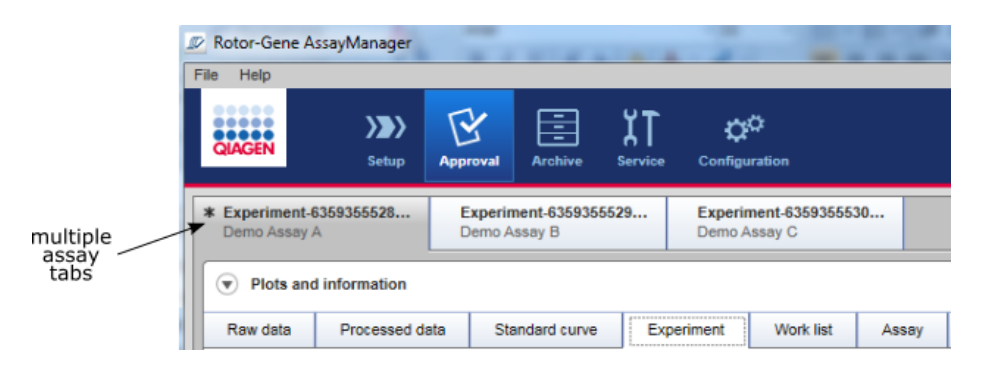

Depending on the assay type, experiment information can be reviewed in eight different tabs in the "Plots and information" area:

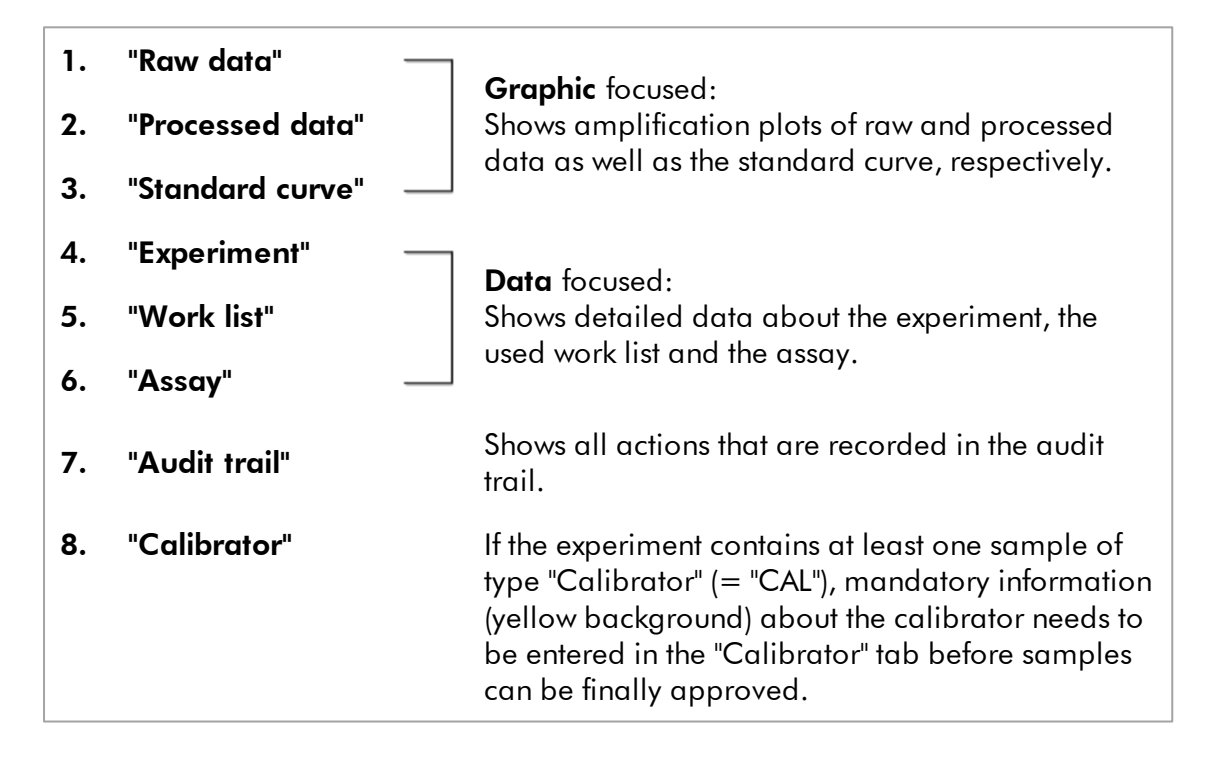

# **Note**

The "Calibrator" tab is only visible for quantitative assays that use a calibrator for calculation of final results.

By default the "Experiment" tab is opened upon starting the approval process.

#### Experiment

The "Experiment" tab provides detailed information about the experiment.

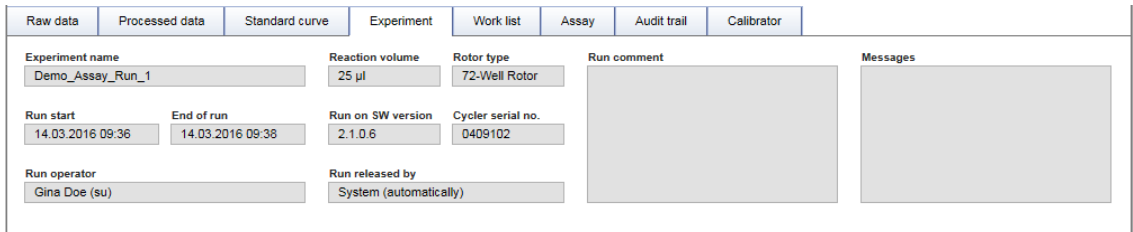

# Raw data

The "Raw data" tab displays amplification plots of the raw fluorescence data.

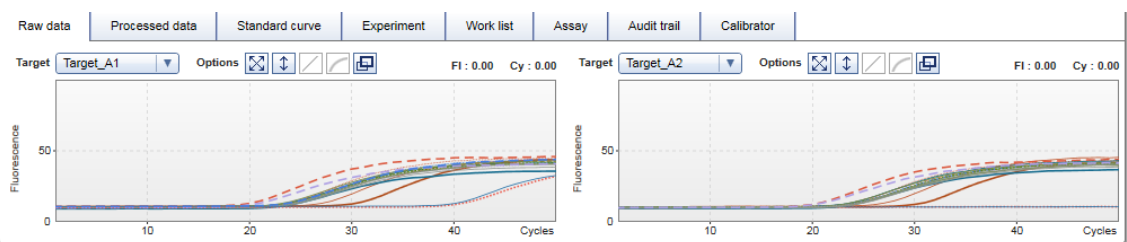

# Processed data

The "Processed data" tab displays amplification plots of the processed fluorescence data.

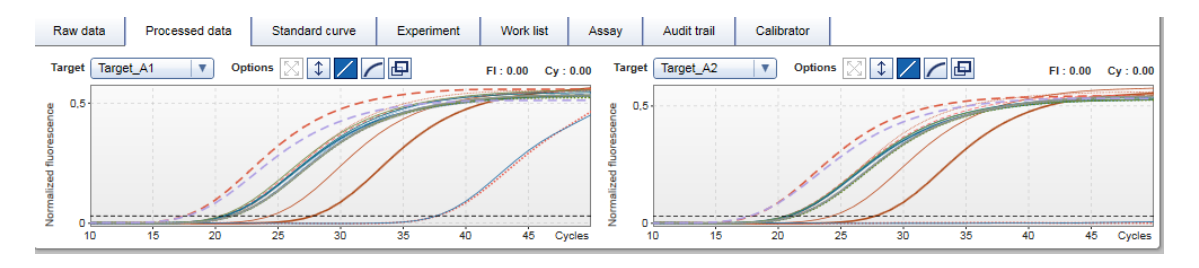

# Standard curve

The "Standard curve" tab displays the standard curve if the assay is quantitative.

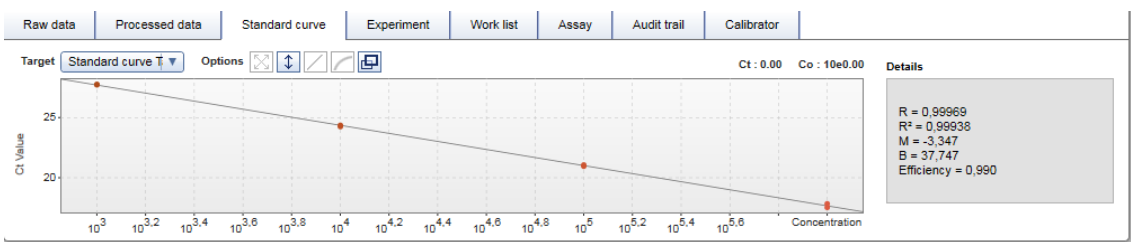

# Work list

The "Work list" tab provides detailed information about the used work list.

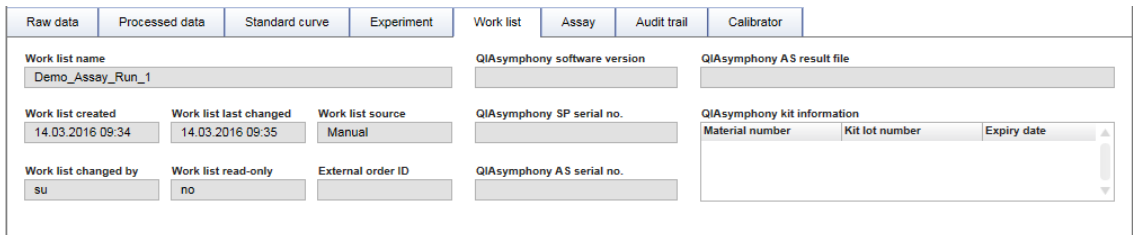

## Assay

The "Assay" tab provides detailed information about the selected assay.

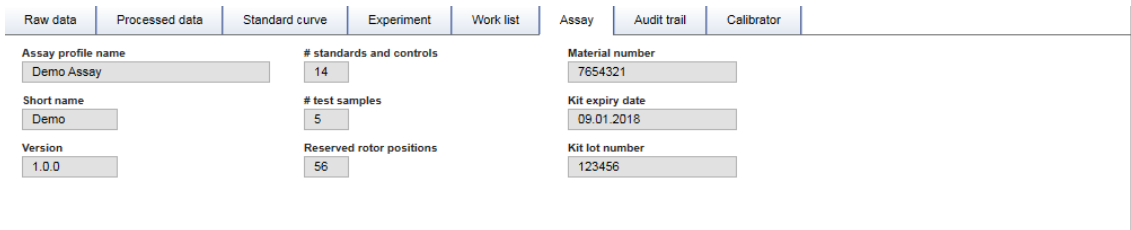

#### Audit trail

The "Audit trail" tab contains detailed information about any substantial events of the experiment.

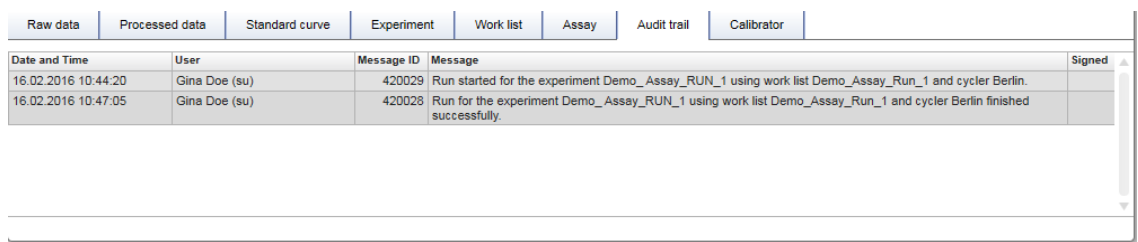

# Calibrator

The "Calibrator" tab, contains two options: "Use calibrator" and "Do not use calibrator". If you use a calibrator, select the "Use calibrator" button, and enter the corresponding calibrator value (found on the calibrator tube or certificate). You must enter this value twice in the fields "Enter calibrator value" and "Reenter calibrator value". After confirming the entered values by pressing the "Apply" button, the results are updated. If no calibrator is used, select the "Do not use calibrator" button and confirm your choice by selecting the check box "Confirm to only report non-calibrated results". It depends on the assay and the corresponding assay profile if the "Calibrator" tab is required and visible. For further information on the calibrator value refer to the respective assay kit manual.

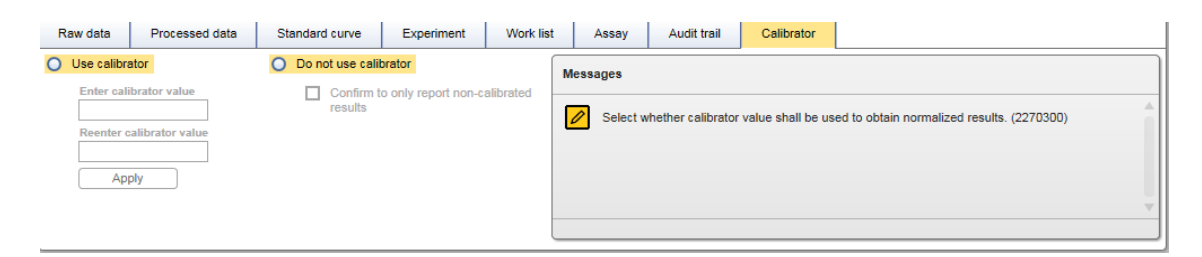

# **Note**

Once at least one sample is released, the calibrator value cannot be changed any more.

#### <span id="page-13-0"></span>1.3.3.2 Reviewing Assay Data

# Step-by-step procedure to review the amplification plots using the "Raw data" and the "Processed data" tabs

1. By default, all samples of an assay are selected. To display only the amplification curves of specific samples, first click the "Column select" icon in the header of the results table to deselect all samples. Click the "Sample selector" check box of the samples whose amplification curve you would like to have displayed.

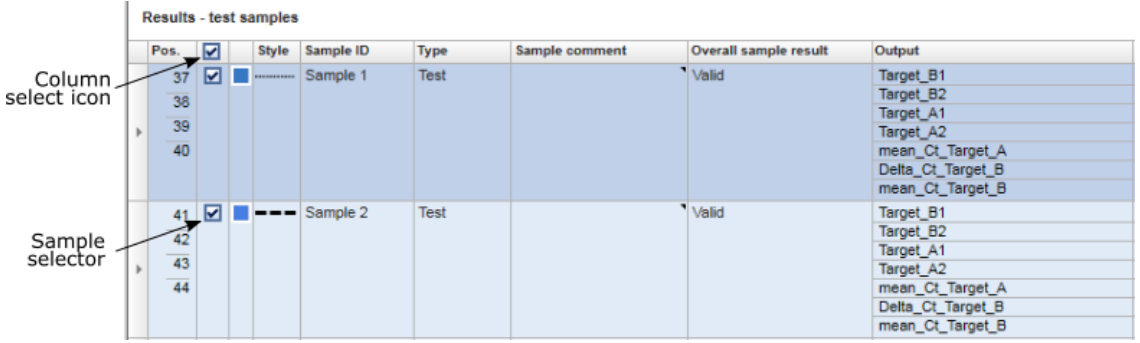

# **Note**

The result presentation shown in this user manual is an example only and may differ from assay to assay.

2. Select the target which shall be displayed from the "Target" drop-down list.

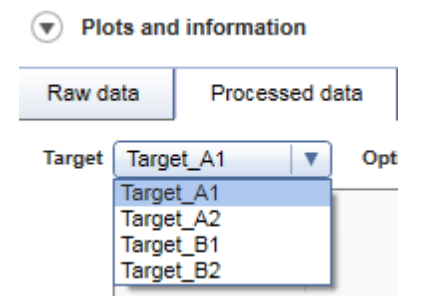

3. Review the individual amplification curves.

#### <span id="page-14-0"></span>1.3.3.3 General Information about Releasing Samples

The results of all samples determined by Rotor-Gene AssayManager v2.1 are shown in the "Results" area of the "Approval" environment.

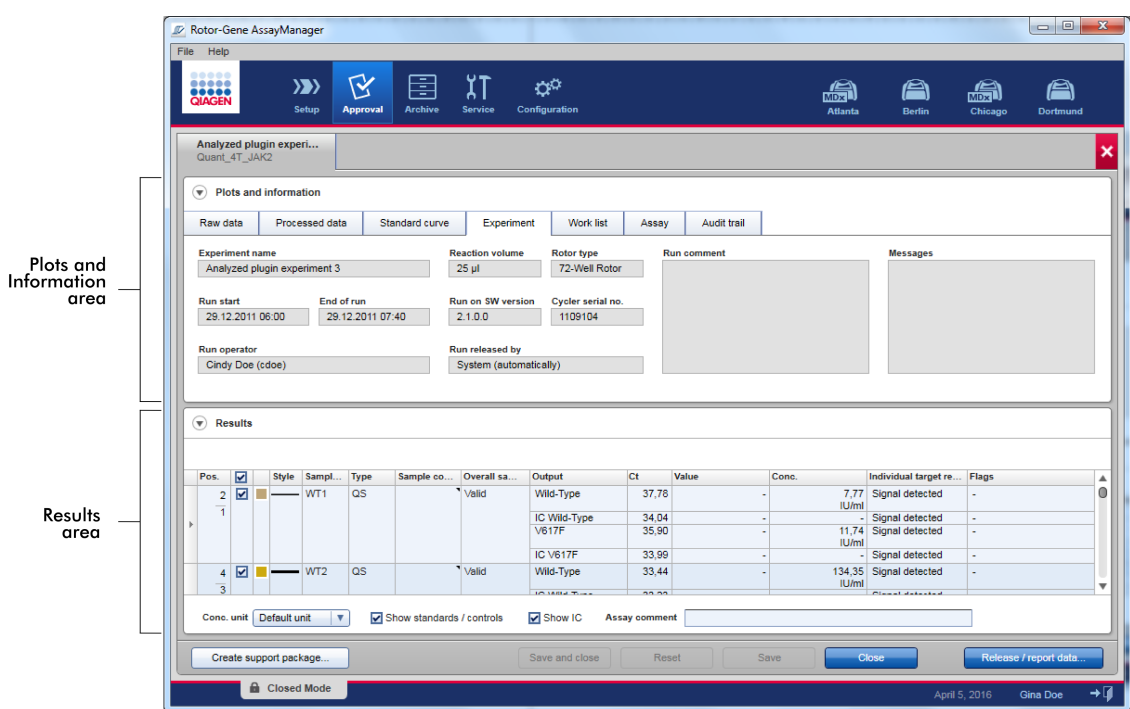

Depending on the assay profile settings, the "Results" table in the "Results" area may include the following detailed information about the individual samples:

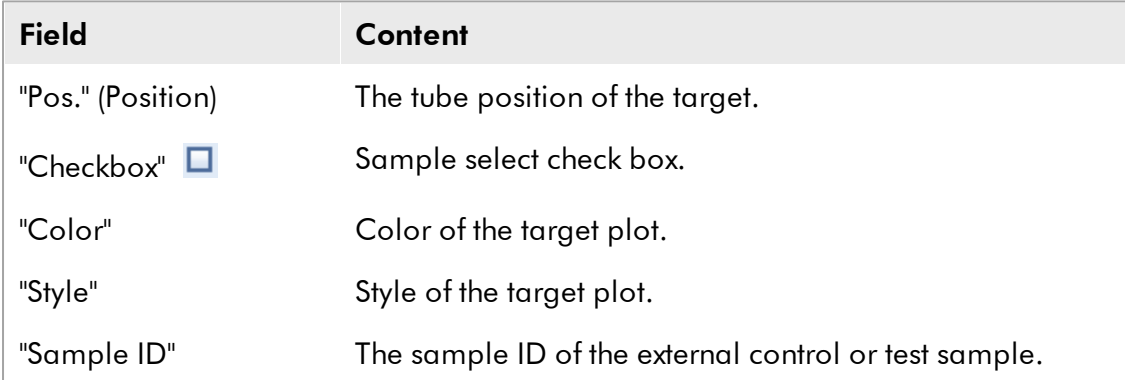

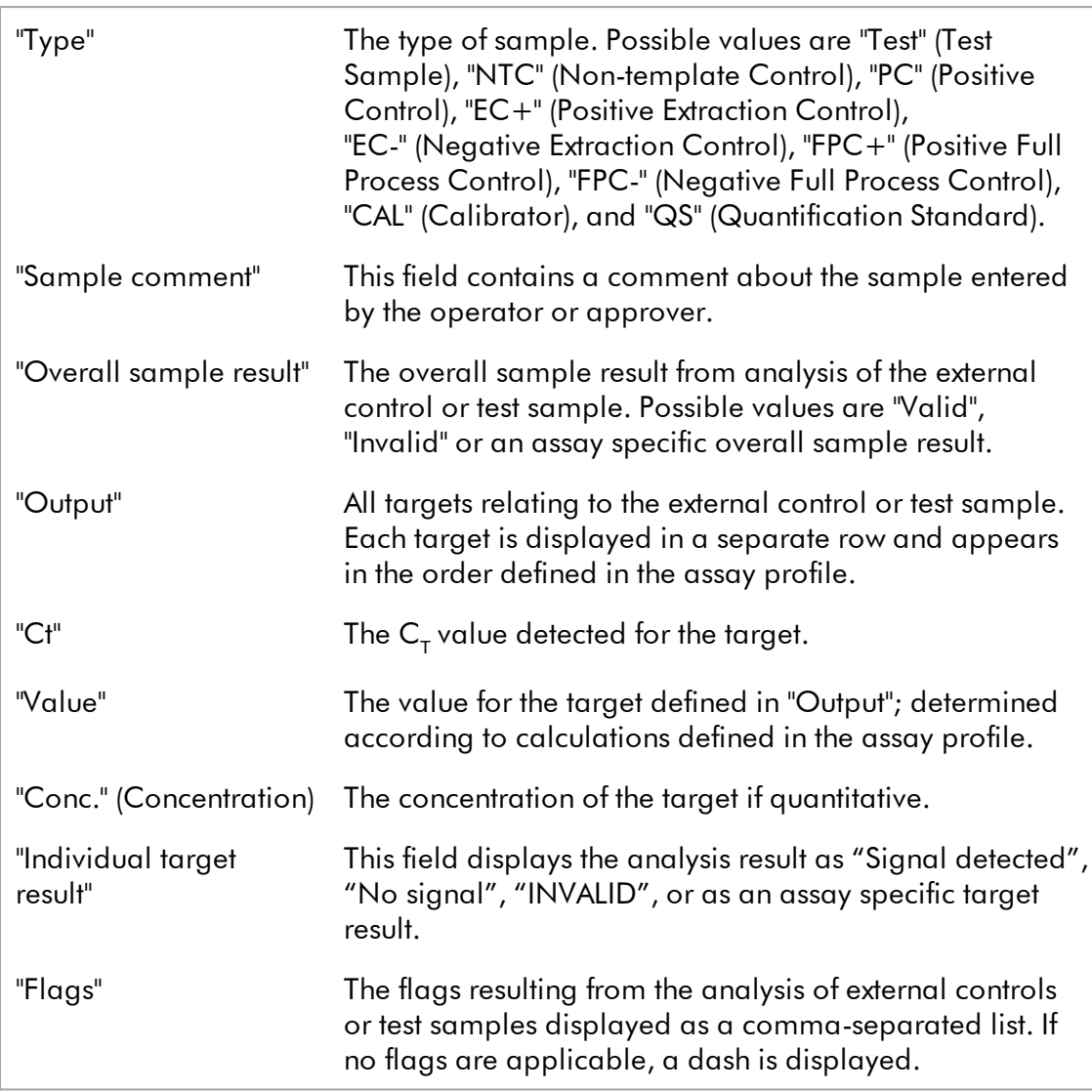

# Result table options

Below the "Results" table the following options can be used:

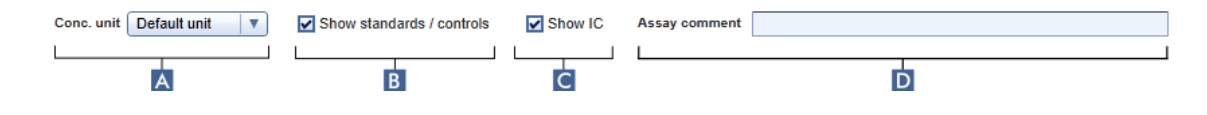

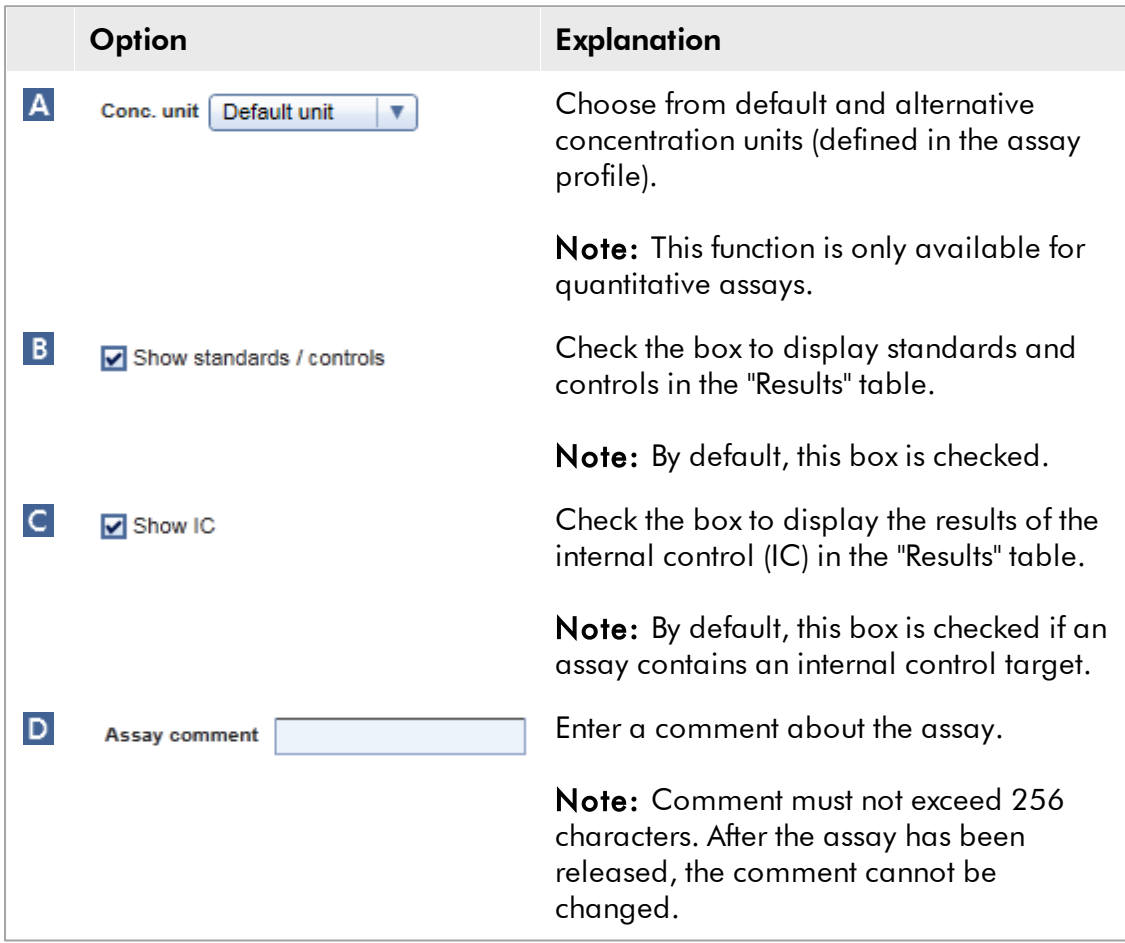

#### <span id="page-17-0"></span>1.3.3.4 Target Results

Rotor-Gene AssayManager v2.1 determines the result of a target by combining all relevant analysis results according to core analysis algorithms such as normalization, automatic data scan (AUDAS) and sample and assay rules defined in the corresponding assay profile. The following results could be assigned to an individual target:

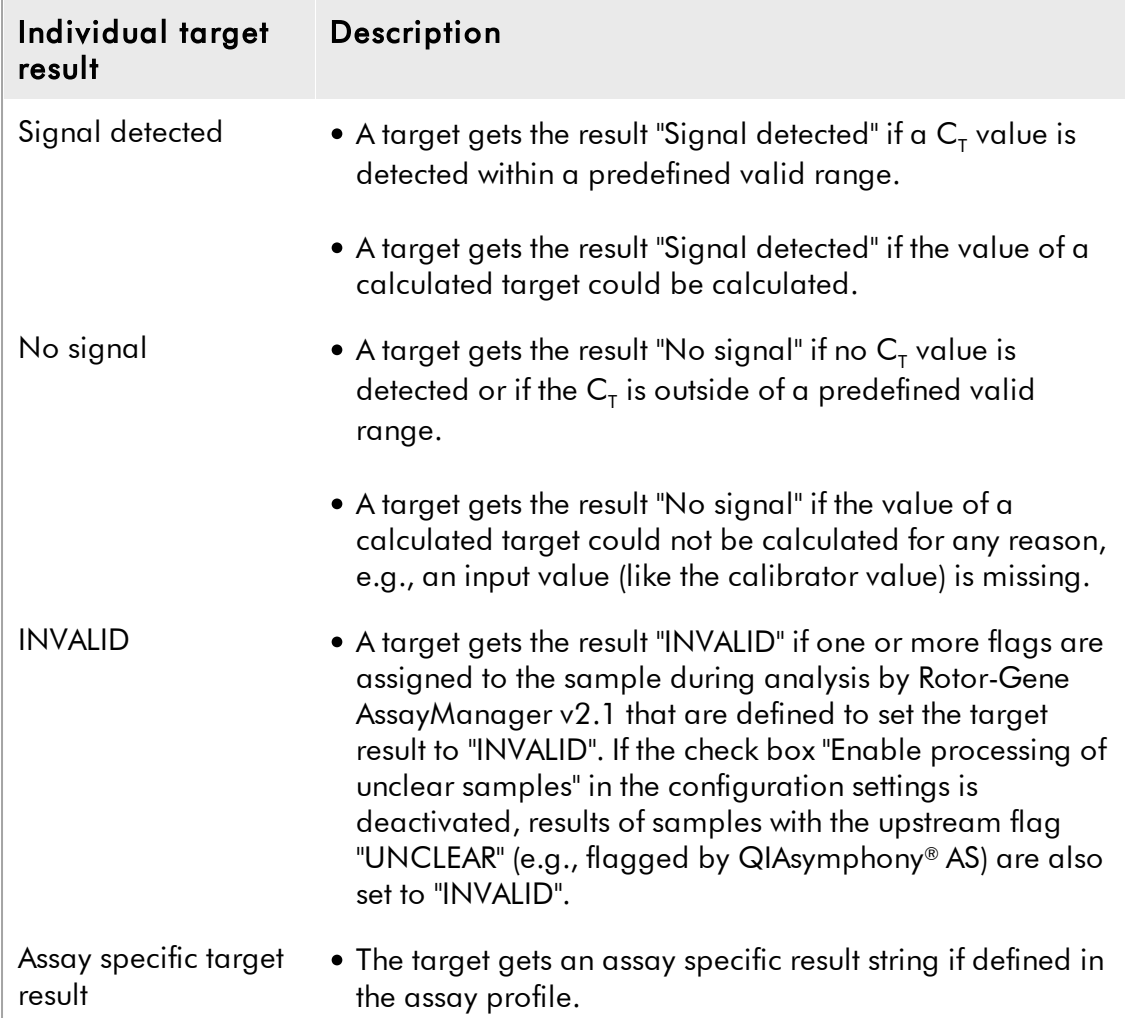

#### <span id="page-18-0"></span>1.3.3.5 Step-by-step procedure to release data

The following steps shall be performed to release data:

1. After approving the sample results, click "Release / report data..." in the button bar. The following dialog will be open:

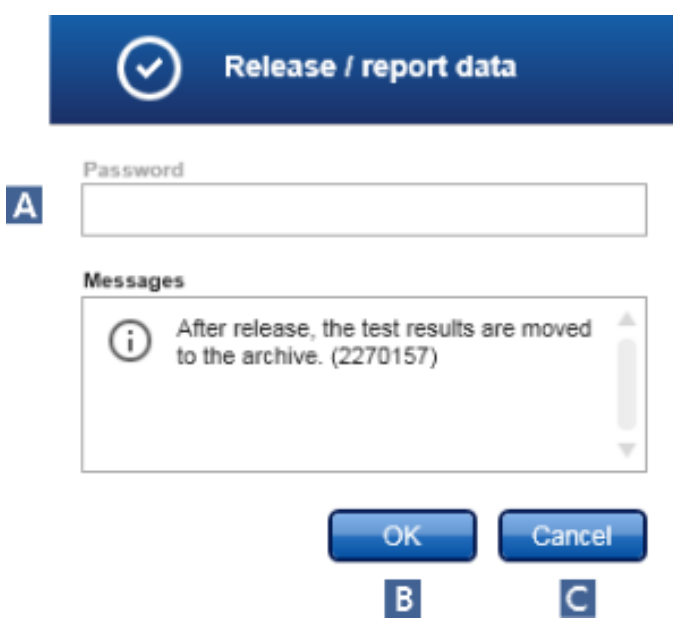

- 2. If the release must be signed, enter the Rotor-Gene AssayManager v2.1 login password in the "Password" field  $(A)$ . This option is set by the administrator in the "Configuration" environment under: Settings FGlobal settings Finish run. For a general description of the "Configuration" environment, refer to the Rotor-Gene AssayManager v2.1 MDx Core Application User Manual.
- 3. To release the data, click "OK"  $\left| \mathbf{B} \right|$ . To cancel and go back to the "Results" table  $click$  "Cancel"  $\left(\Box\right)$

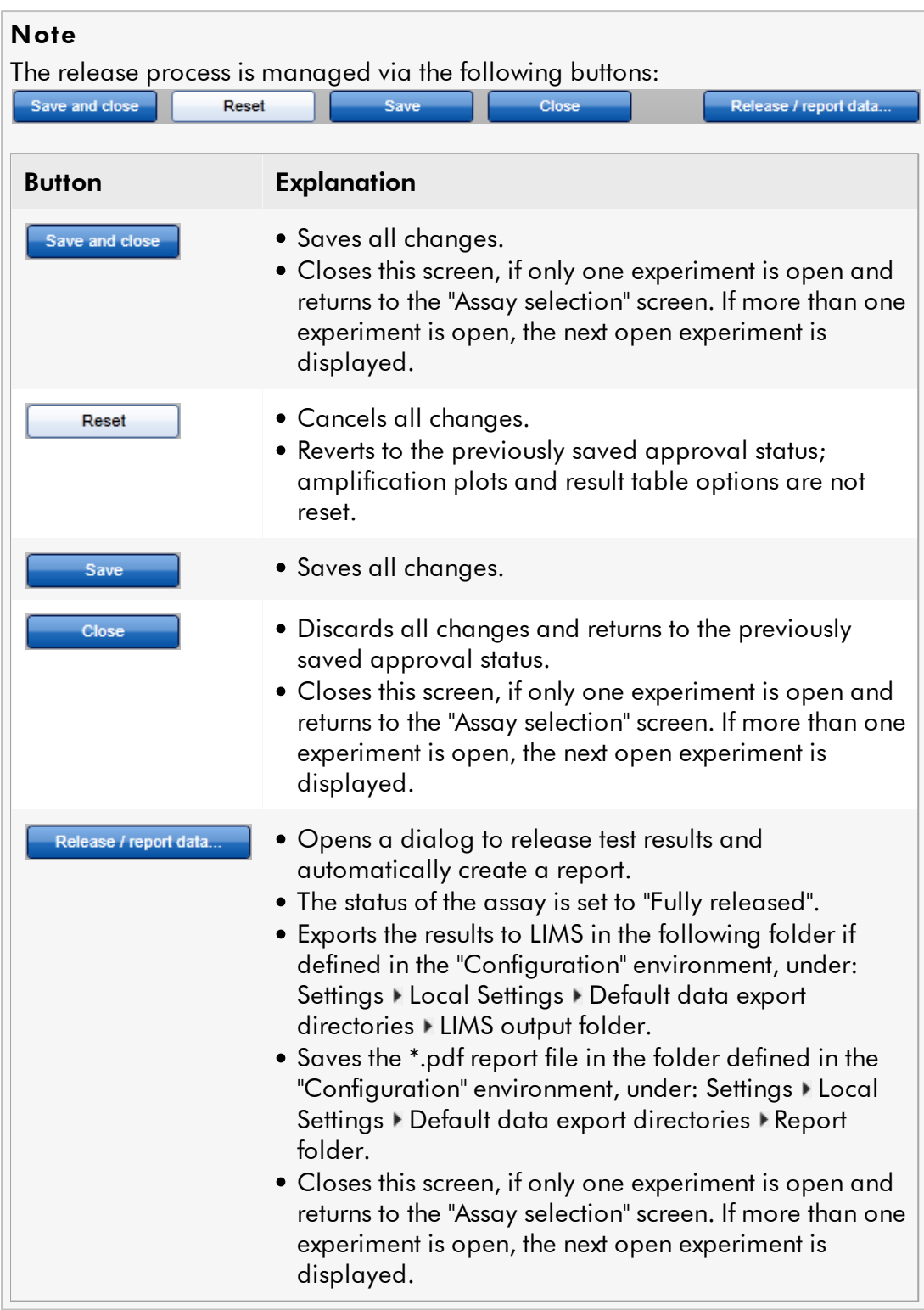

#### <span id="page-20-0"></span>1.3.3.6 Flags

The following flags may be assigned to individual targets or samples during analysis by Rotor-Gene AssayManager v2.1 Gamma MDx Plug-in. Depending on the settings of a specific assay profile, not all flags may be applicable. Additionally, other assay specific flags may be reported which are not listed in the table below. Depending on the assay profile settings, flags are either displayed individually for each target or are reported on sample level in the following format: <flag>@<target name>. Refer to the kit instructions for use for a detailed listing of the flags and their specific behavior for the different assay profiles.

The appearance of flags in Rotor-Gene AssayManager v2.1 is associated with an invalidation of the corresponding target for a test sample, control or quantification standard.

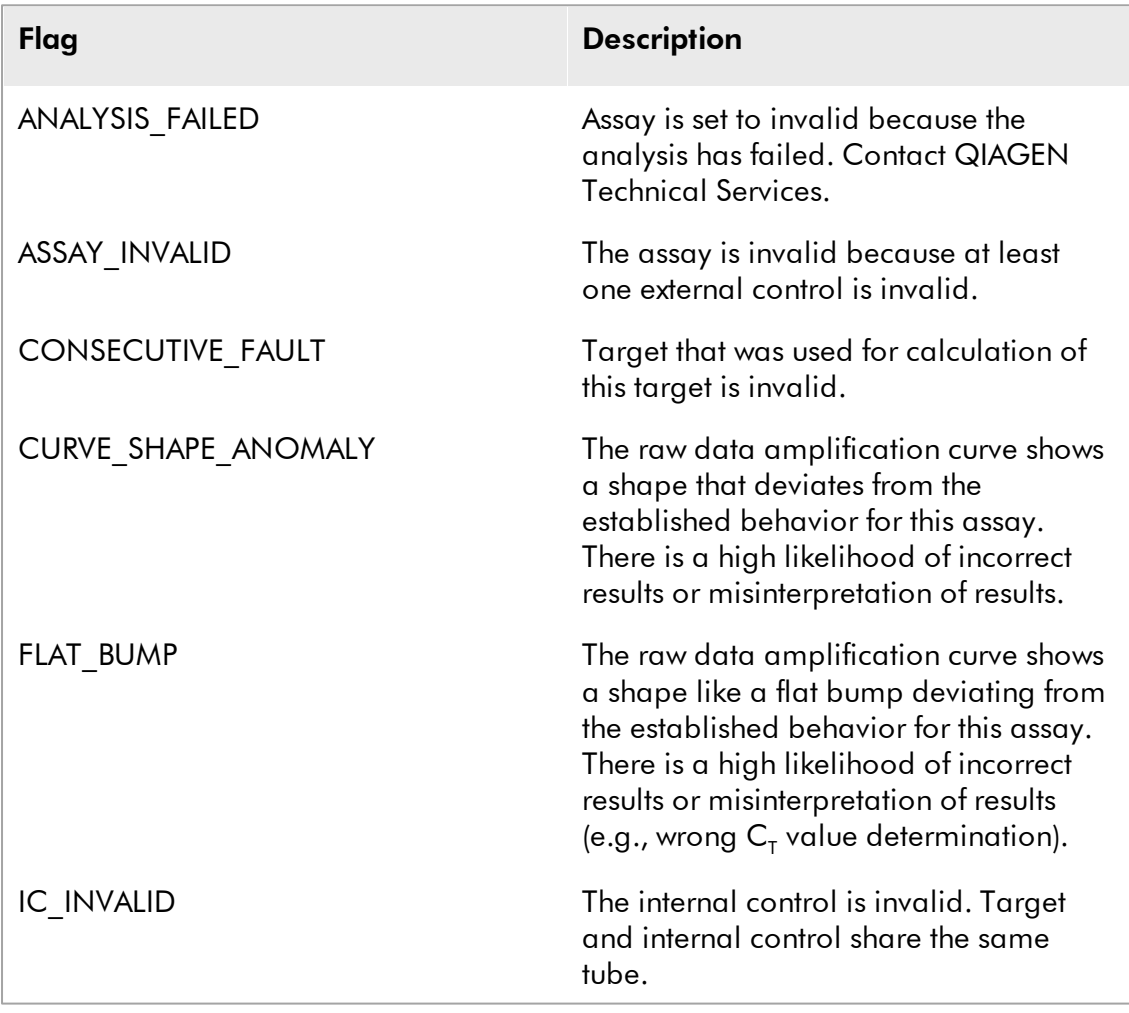

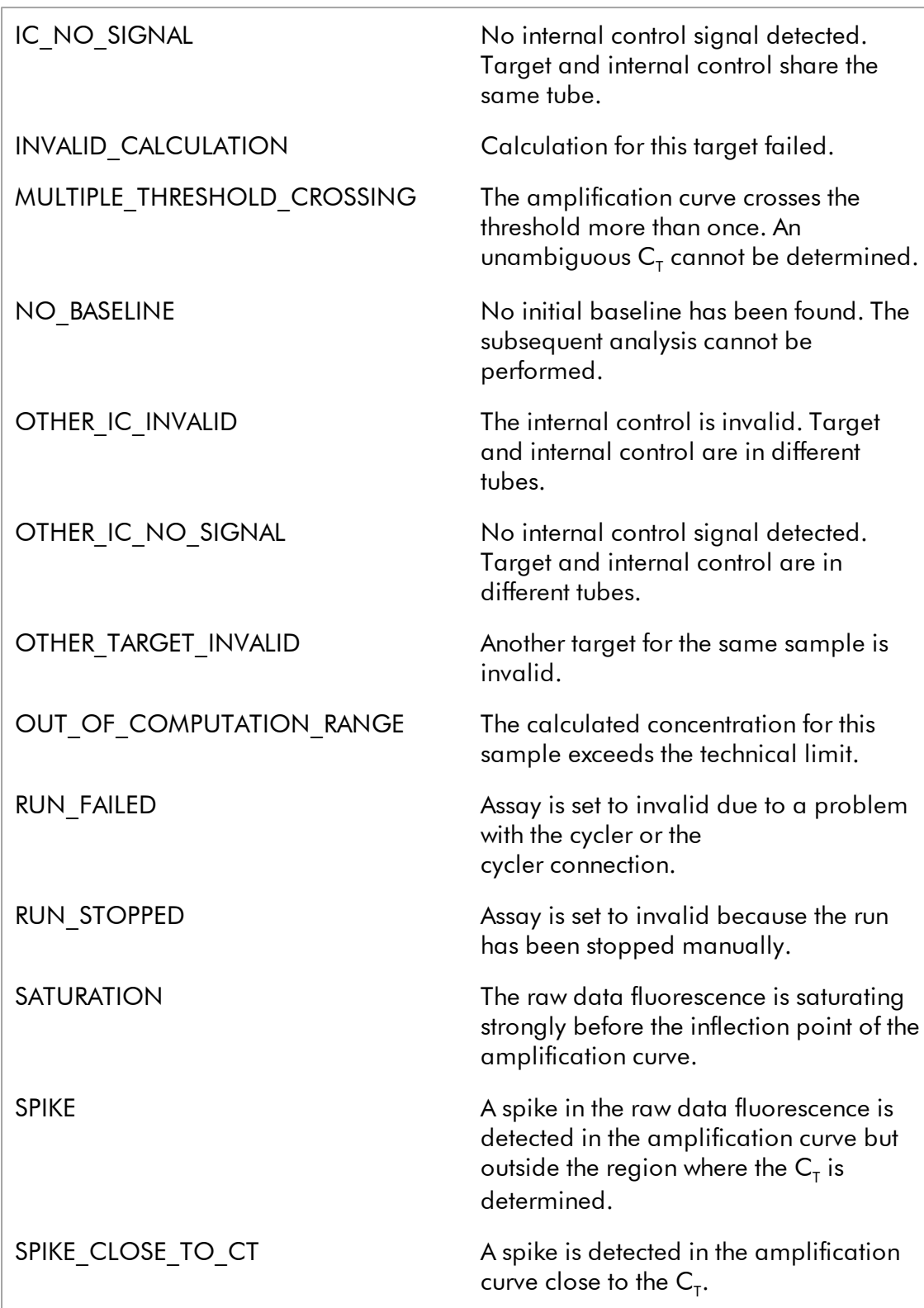

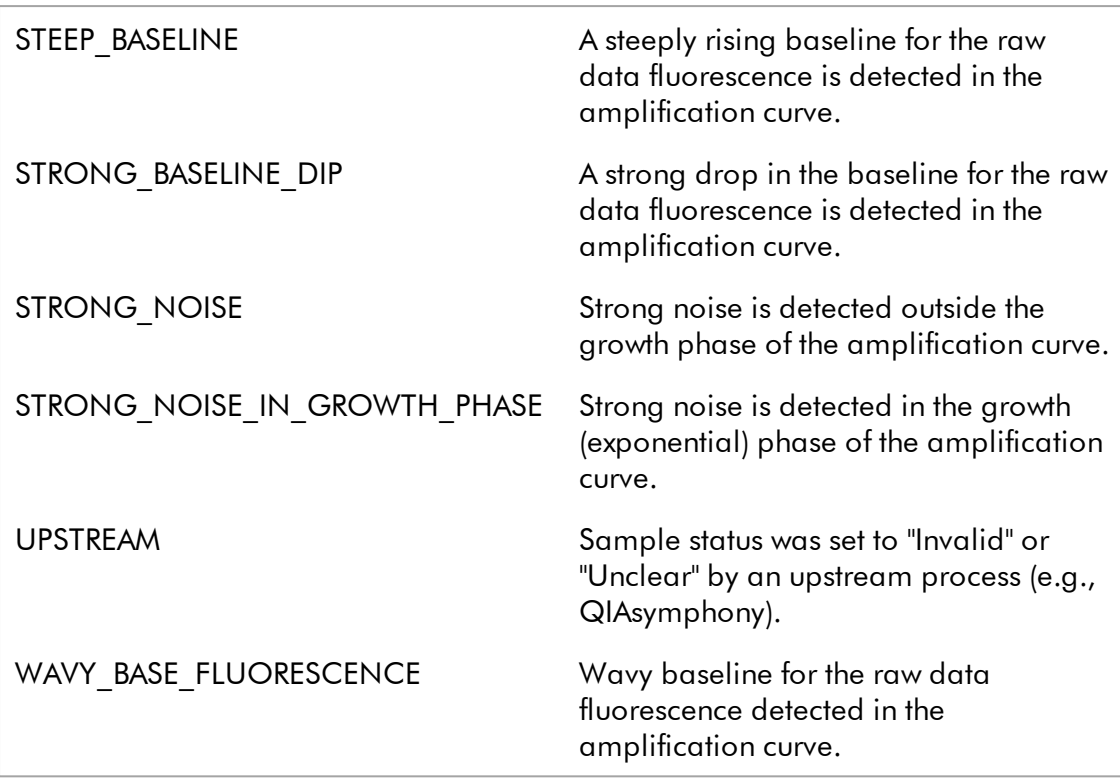

#### <span id="page-22-0"></span>1.3.4 Reporting

The Rotor-Gene AssayManager v2.1 Gamma MDx Plug- in automatically generates PDF report files that summarize result data for an assay run performed on a Rotor-Gene Q MDx instrument.

After the run has finished, the generated report is first saved as a PDF according to the configured file path. Directly after saving the PDF, the report is displayed with the system PDF viewer. The report layout and content are fixed and described in more detail below.

#### Report Title

The report title consists of the name of the assay profile followed by "Analysis Report", e.g.:

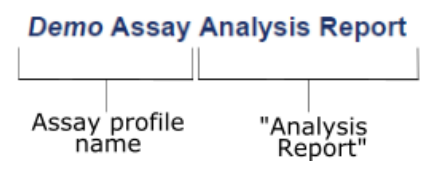

Depending on the settings in the assay profile used, the report may comprise the following sections:

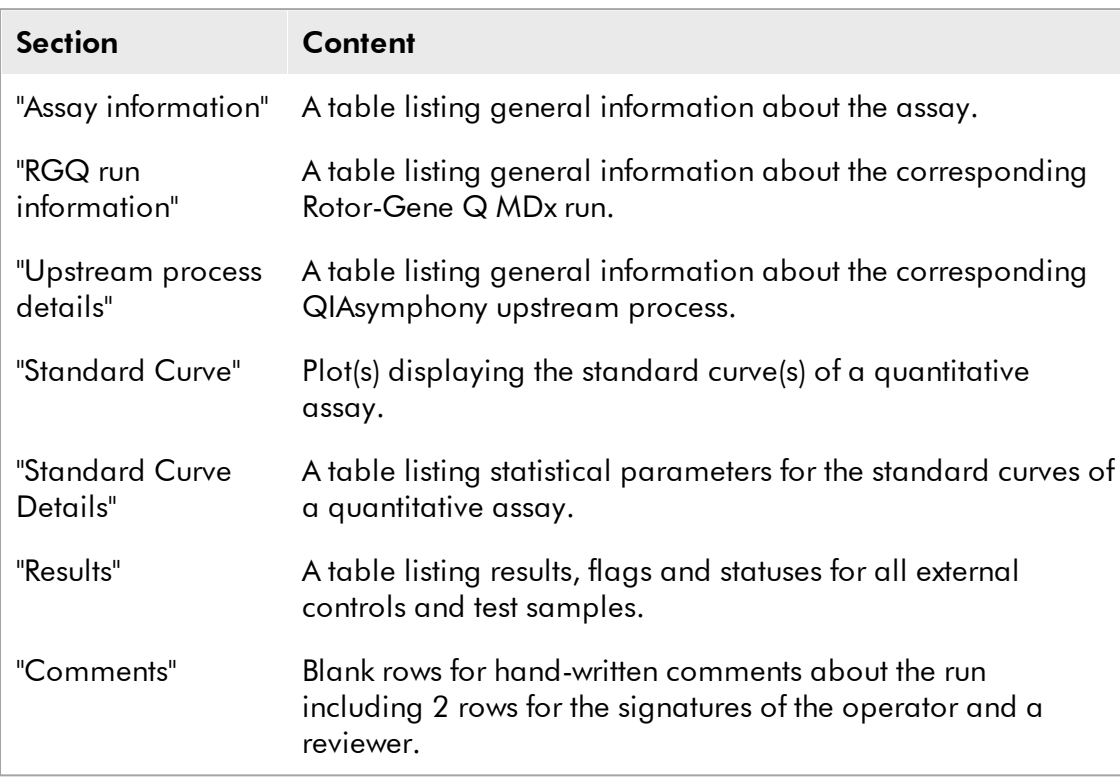

#### **Note**

Depending on the assay profile settings, the section "Results" may be separated into 2 sections: "External controls" and "Test samples".

The following sections show example screenshots of a PDF report and include a more detailed description of the individual report sections.

# <span id="page-24-0"></span>1.3.4.1 "Assay information" Table

The "Assay Information" table provides the following information:

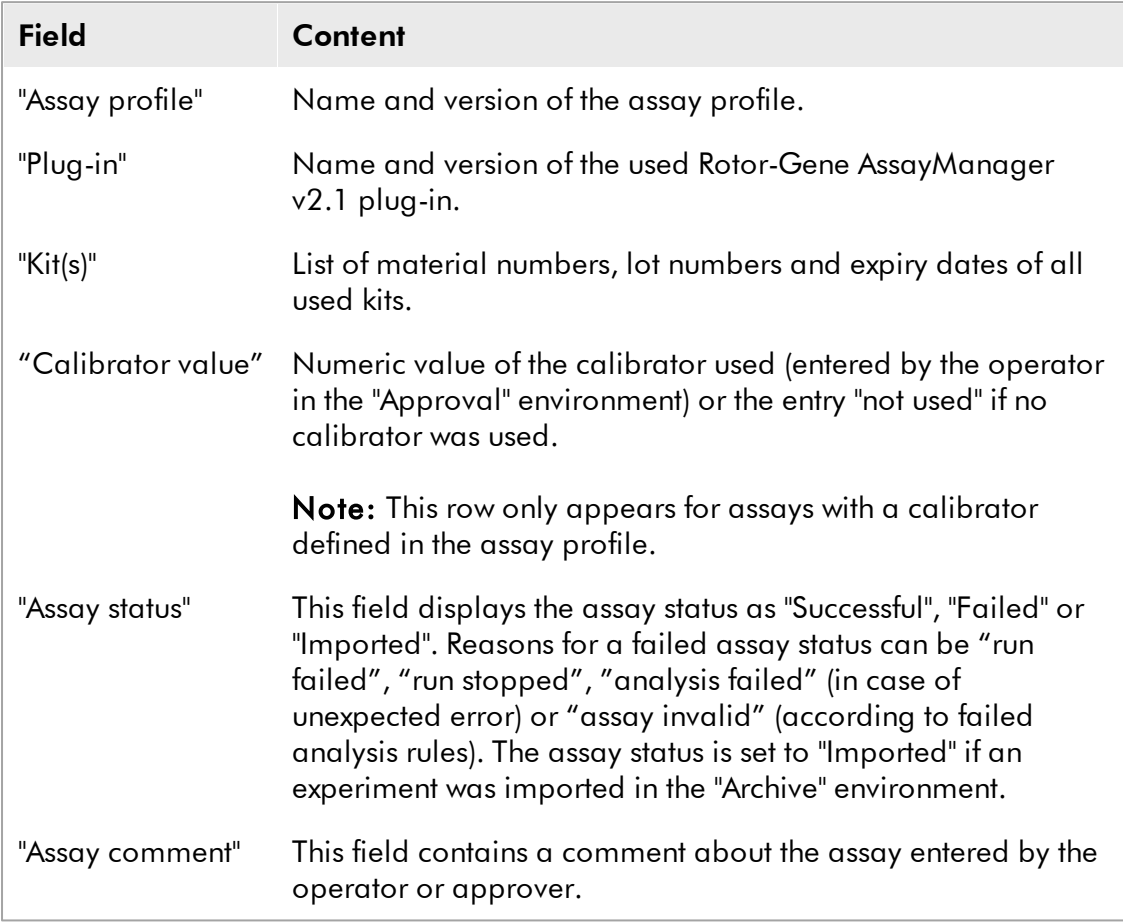

Example of the "Assay information" table:

# **Assay information**

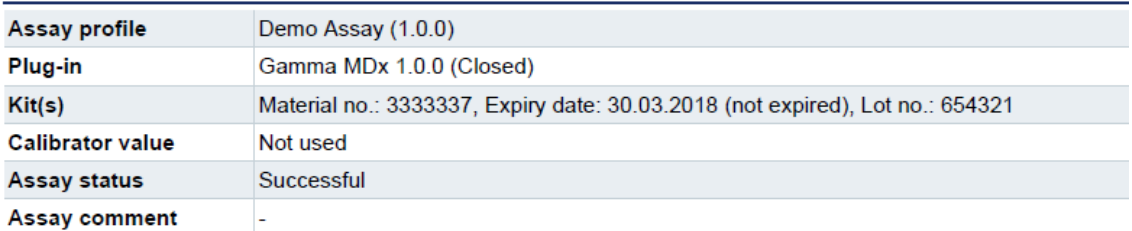

## <span id="page-25-0"></span>1.3.4.2 "RGQ run information" Table

The "RGQ run information" table provides the following information:

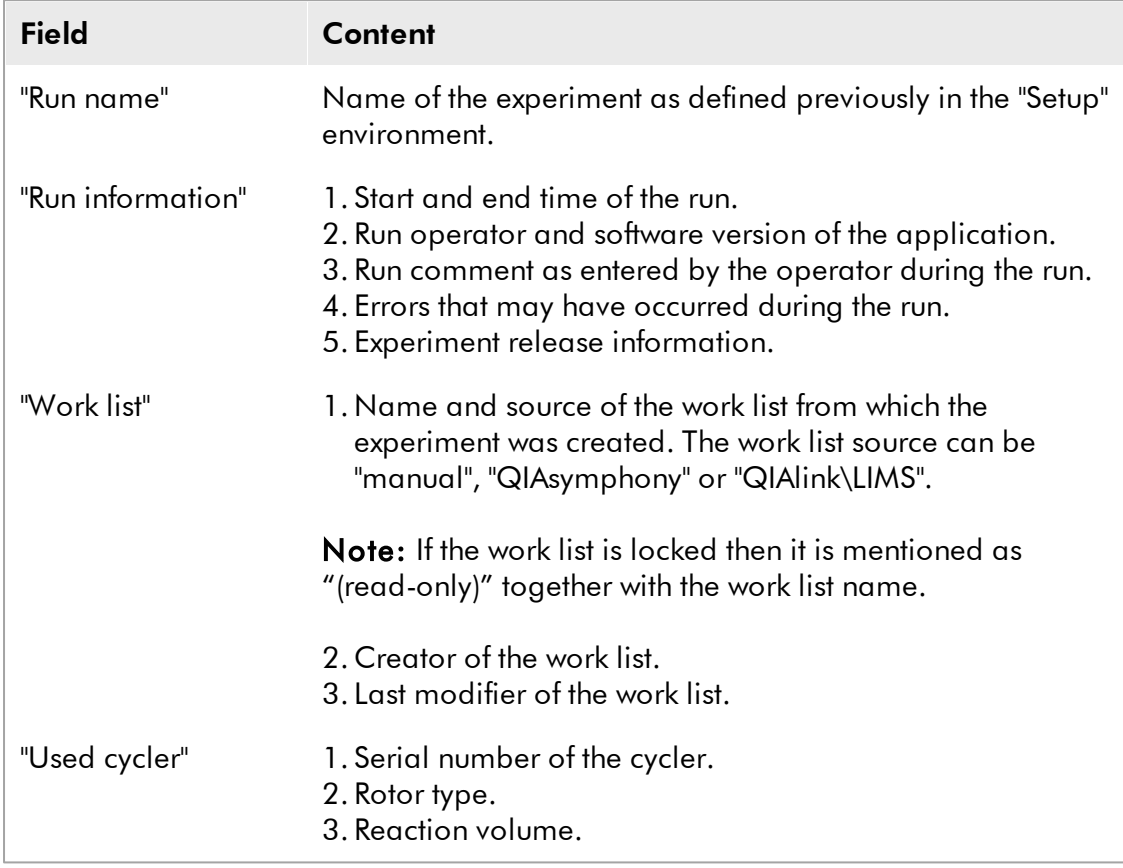

Example of the "RGQ run information" table:

# **RGQ run information**

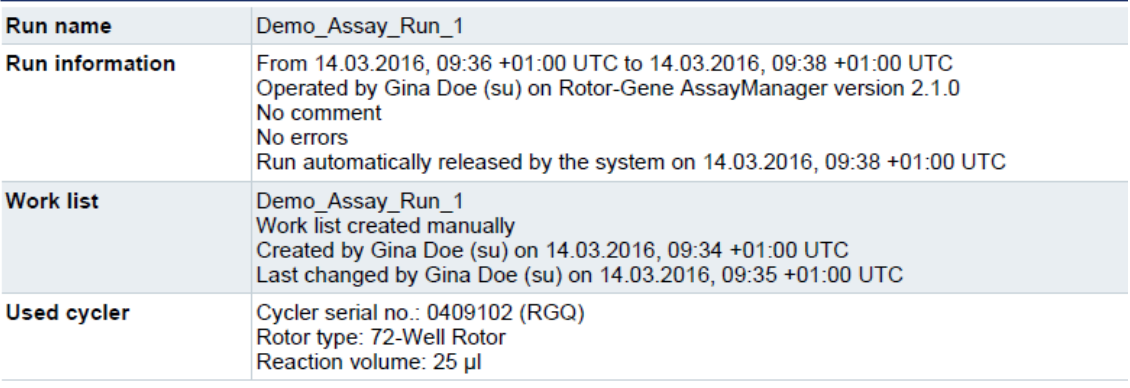

#### <span id="page-26-0"></span>1.3.4.3 "Upstream process details" Table

The "Upstream process details" table is optional and provides the following information if a QIAsymphony work list was used:

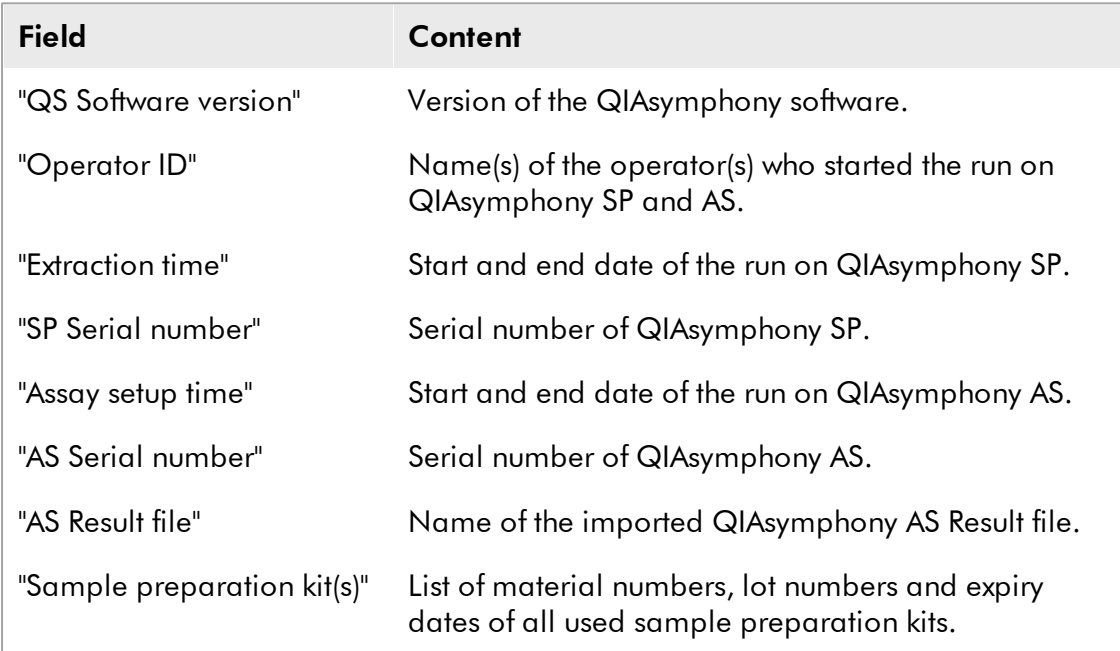

Example of the "Upstream process details" table:

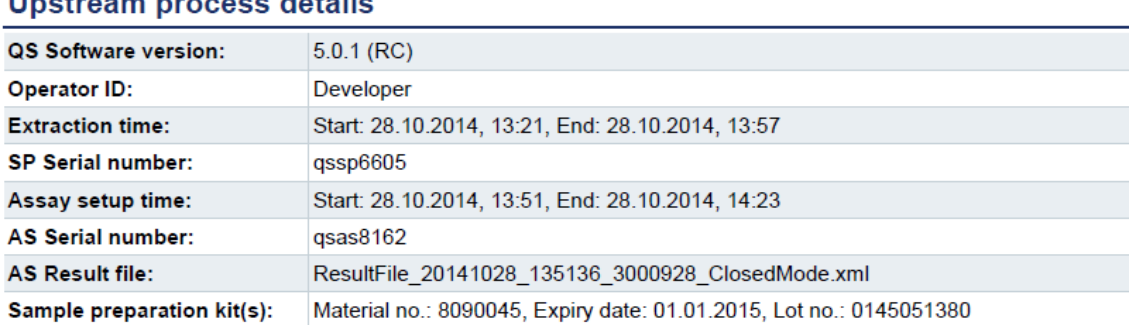

# Unotroam process details

For further details about the upstream QIAsymphony run (e.g. reason for "UPSTREAM" flag), refer to the AS result file listed in the table above.

#### <span id="page-27-0"></span>1.3.4.4 "Standard Curve" Section

The "Standard Curve" section displays the standard curves for the quantification standards as a result of plotting the  $C_T$  values on the y-axis against the expected concentrations of the standards on the x-axis.

Example of the "Standard Curve" section:

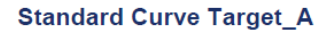

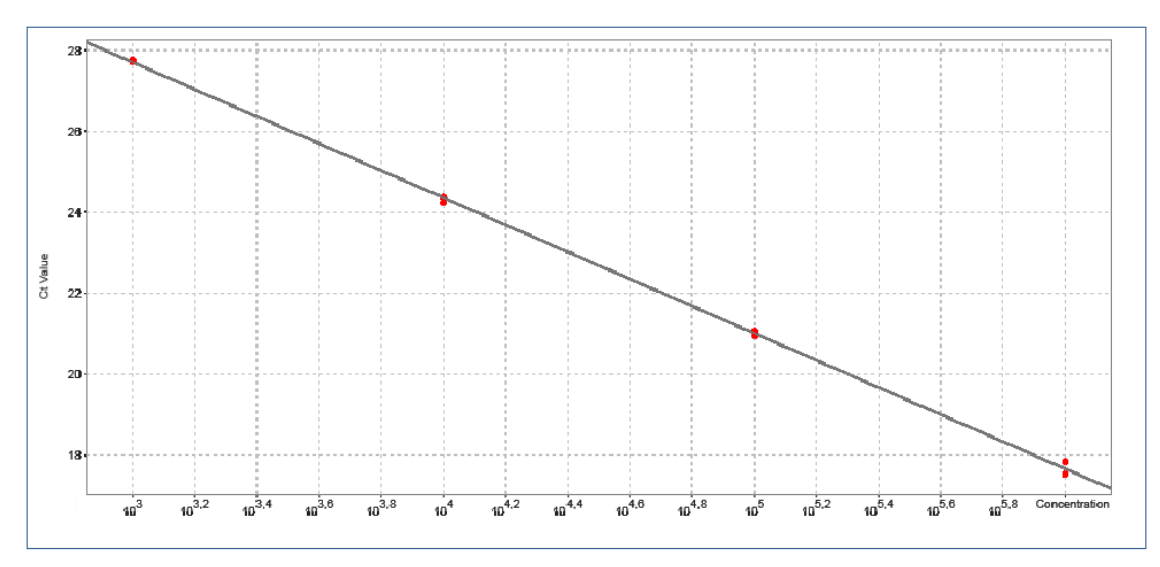

#### <span id="page-28-0"></span>1.3.4.5 "Standard Curve Details" Table

The "Standard Curve Details" table provides the following statistical information about the standard curve:

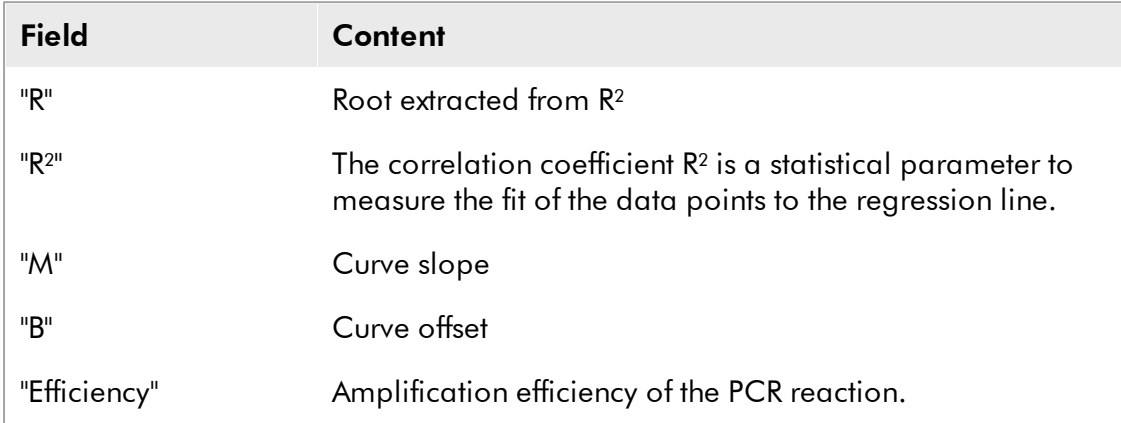

# Example of the "Standard Curve Details" table:

#### **Standard Curve Details**

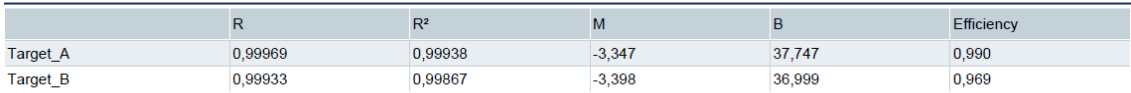

# <span id="page-29-0"></span>1.3.4.6 "Results" Table

The "Results" table may comprise the following columns depending on assay profile settings:

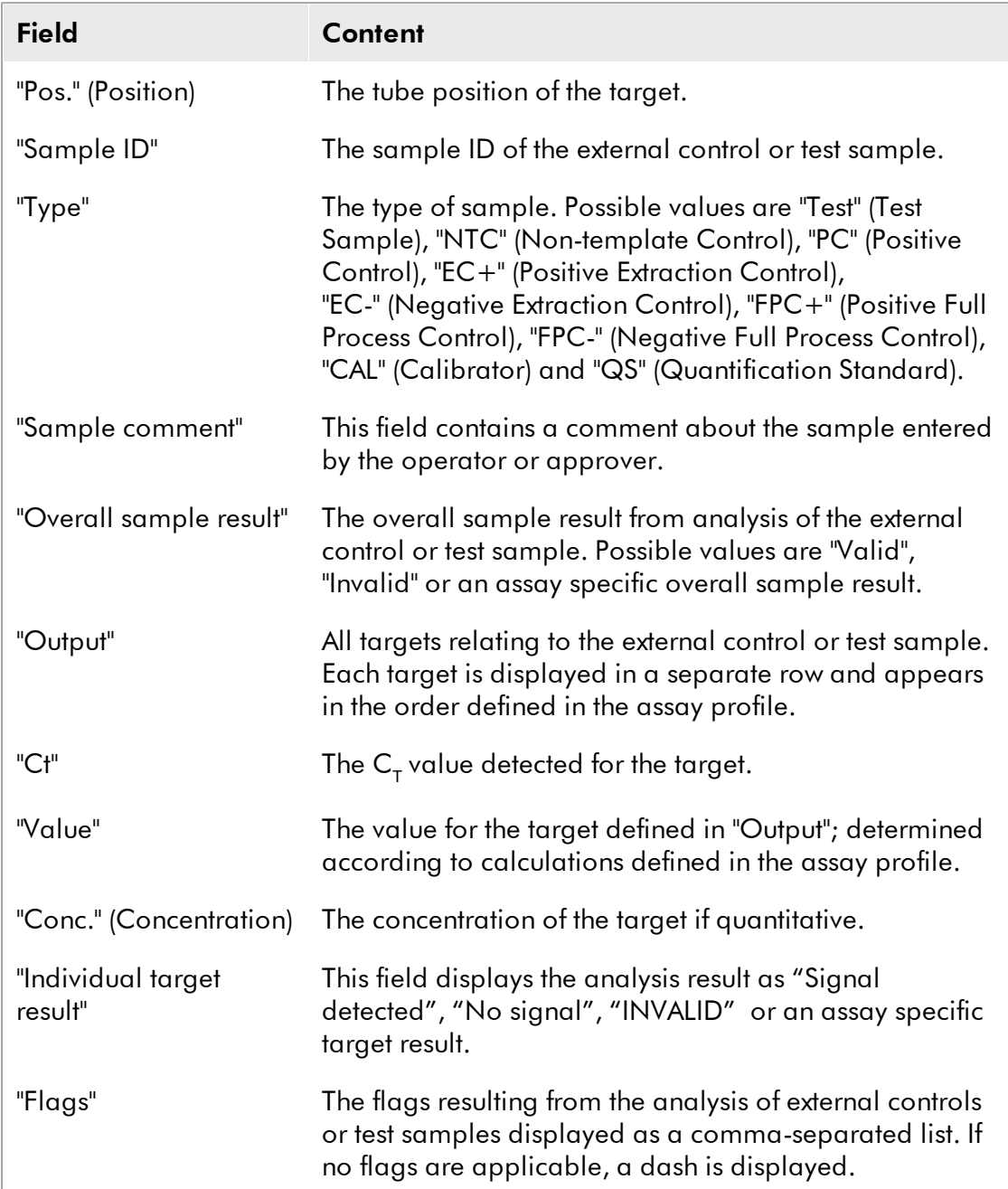

# Example of the "Results" table:

#### **Test Samples**

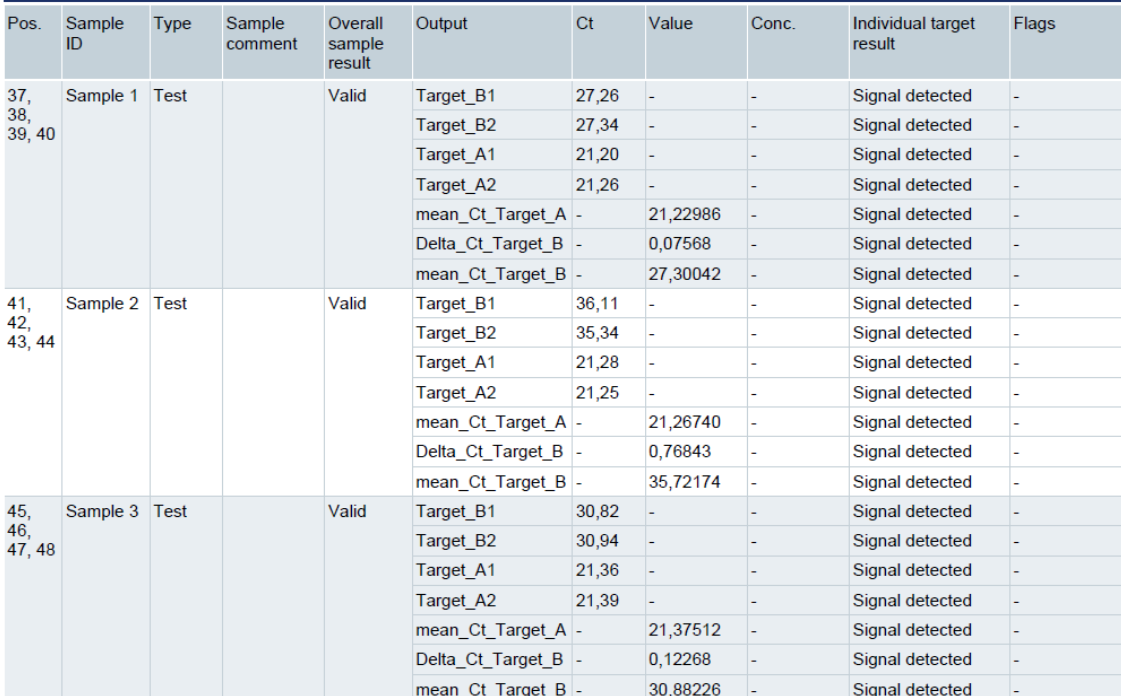

# **Note**

Depending on the assay profile settings, the "Results" table may be separated into two individual tables, one for "External Controls", another one for "Test Samples".

#### <span id="page-31-0"></span>1.3.4.7 "Comments" Section

Three blank lines in the "Comments" section enable the operator to write comments about the run.

Two additional lines are provided so that the report may be signed by the operator and a reviewer. These lines display the following text:

"Operator:", "Print Name", "Signature", "Date" "Reviewer:", "Print Name", "Signature", "Date"

Example of the "Comments" section:

#### **Comments**

Operator: **Print Name** Signature Date Reviewer: **Print Name** Signature Date

For up-to-date licensing information and product-specific disclaimers, see the respective QIAGEN kit handbook or user manual. QIAGEN kit handbooks and user manuals are available at www.qiagen.com or<br>can be requested from Q

# <span id="page-32-0"></span>1.4 Online Documentation

Rotor-Gene AssayManager v2.1 uses plug-ins to increase its functionality. In order to have a clear distinction between the Rotor-Gene AssayManager v2.1 MDx Core Application User Manual and the Rotor-Gene Assay Manager v2.1 Gamma MDx Plugin User Manual and to keep the documentation short and focused, general topics are explained in the Rotor-Gene AssayManager v2.1 MDx Core Application User Manual.

Providing you with the best information depends on the environment you are currently in, especially for the following items:

Help for "Plots and [information"](#page-32-1) table Help for ["Results"](#page-33-0) table

#### <span id="page-32-1"></span>1.4.1 Help for "Plots and information" Table

The help information for the "Plots and information" table is available either in the Rotor-Gene AssayManager v2.1 Gamma MDx Plug- in User Manual or in the Rotor-Gene AssayM anager v2.1 M Dx Core Application User M anual.

The table below shows — depending on the current environment — where to find more information.

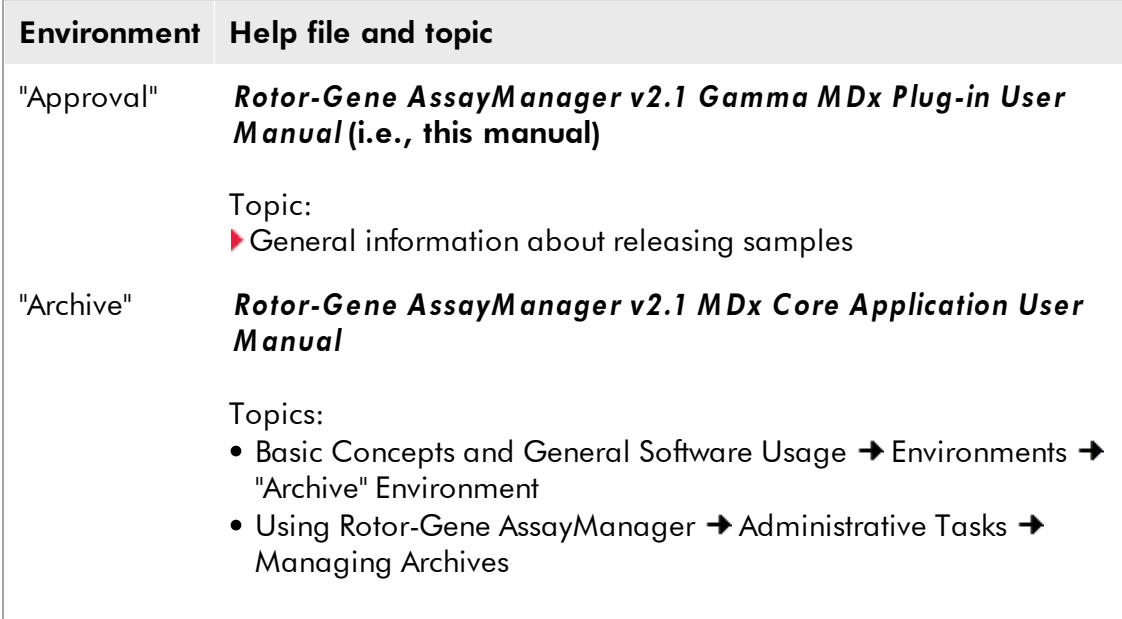

In case the information is referenced to the Rotor-Gene AssayM anager v2.1 M Dx Core Application User Manual, open the help file using the Microsoft® Windows® Start menu:

Start  $\rightarrow$  Programs  $\rightarrow$  QIAGEN  $\rightarrow$  Rotor-Gene AssayManager

#### <span id="page-33-0"></span>1.4.2 Help for "Results" Table

The help information for the "Results" table is available either in the Rotor-Gene AssayManager v2.1 Gamma MDx Plug-in User Manual or in the Rotor-Gene AssayManager v2.1 MDx Core Application User Manual.

The table below shows — depending on the current environment — where to find more information.

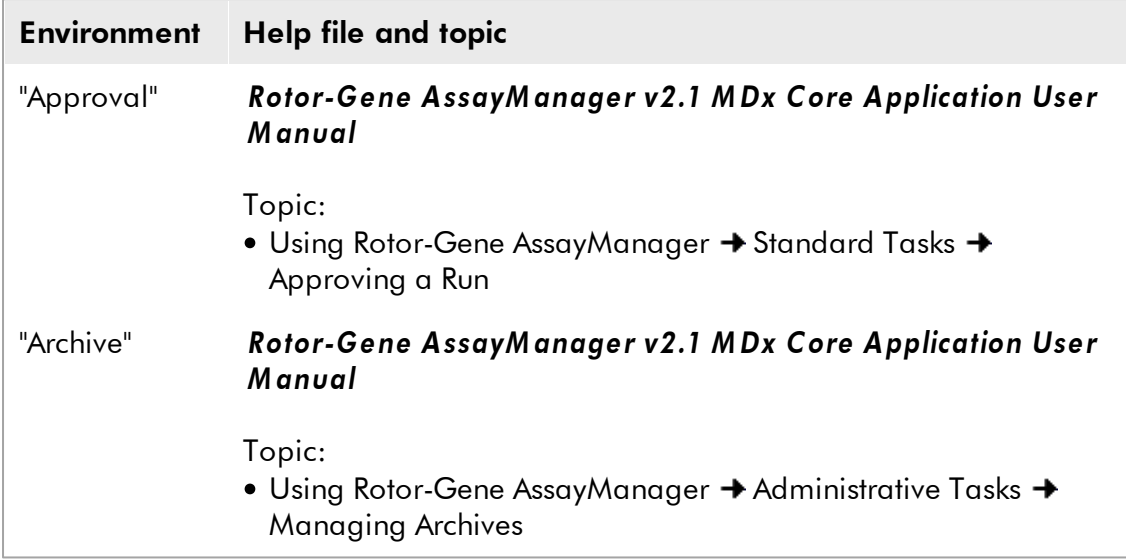

In case the information is referenced to the Rotor-Gene AssayM anager v2.1 M Dx Core Application User Manual, open the help file using the Microsoft Windows Start menu:

Start → Programs → QIAGEN → Rotor-Gene AssayManager

# <span id="page-34-0"></span>1.5 Error Messages and Error Codes

Error messages and warnings are displayed when a problem occurs during the operation of Rotor-Gene AssayManager v2.1. All messages have an error ID, which is displayed at the end of the error message. It is possible that several errors are combined in only one message. Refer to the error IDs listed in this section and in the Rotor-Gene AssayM anager v2.1 M Dx Core Application User M anual if an error message or warning appears. If error messages or warnings appear that are not listed here or if the error cannot be resolved, note the error ID, the error text and the steps leading to the error. Then contact QIAGEN Technical Services.

#### **Note**

The error ID is unique and helps QIAGEN Technical Services to clearly identify the error message.

If there are problems with a specific experiment, create a support package and send it to QIAGEN Technical Services.

The following list provides all error messages that might occur during operation of Rotor-Gene AssayManager v2.1 in combination with the Rotor-Gene AssayManager v2.1 Gamma MDx Plug- in:

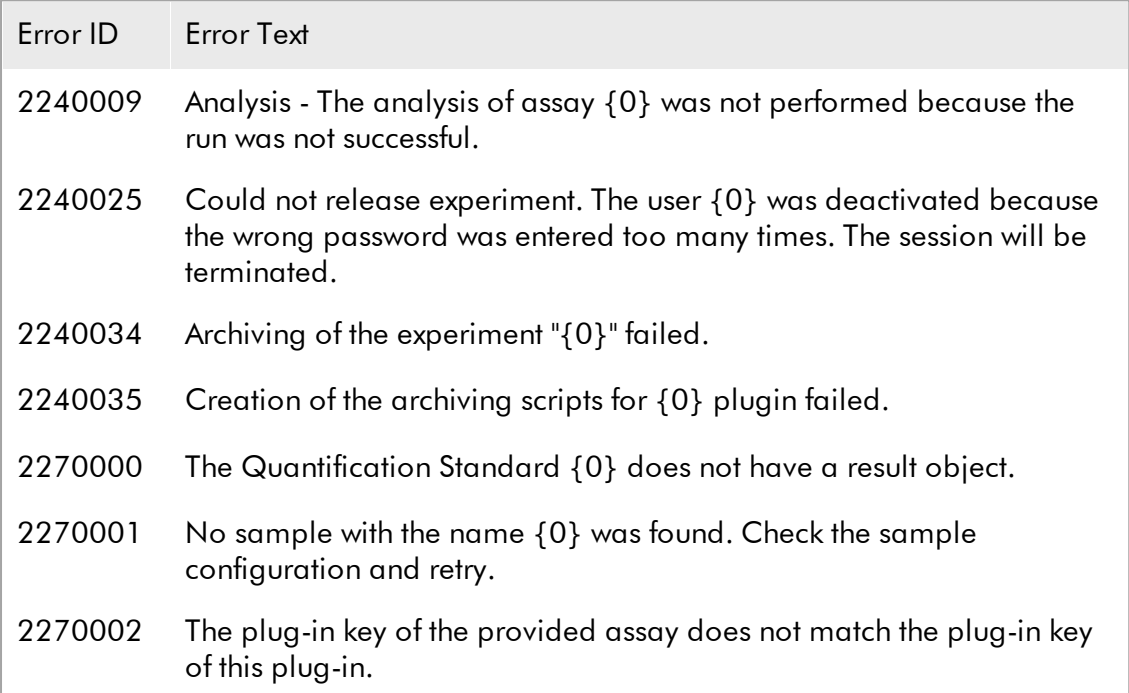

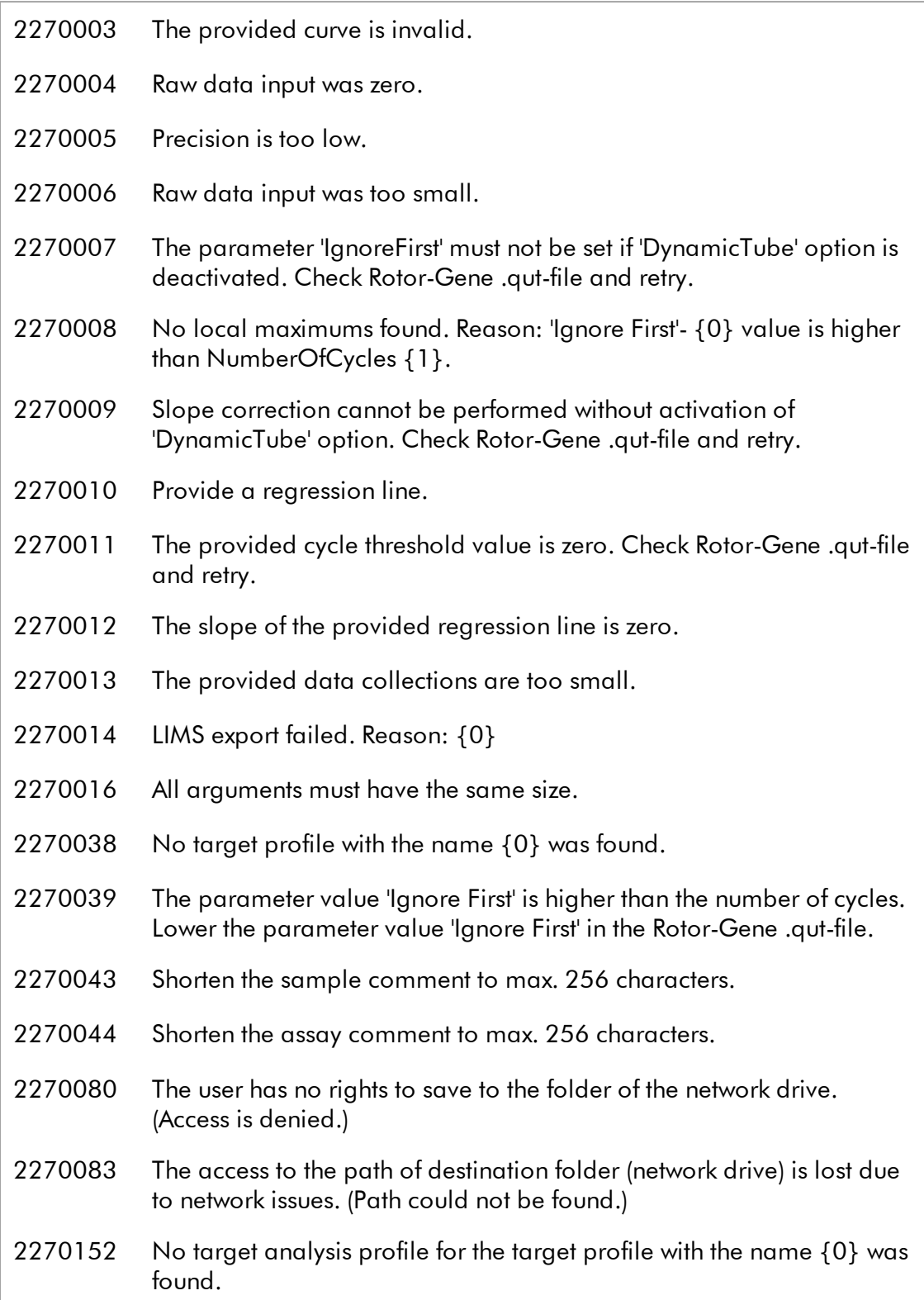

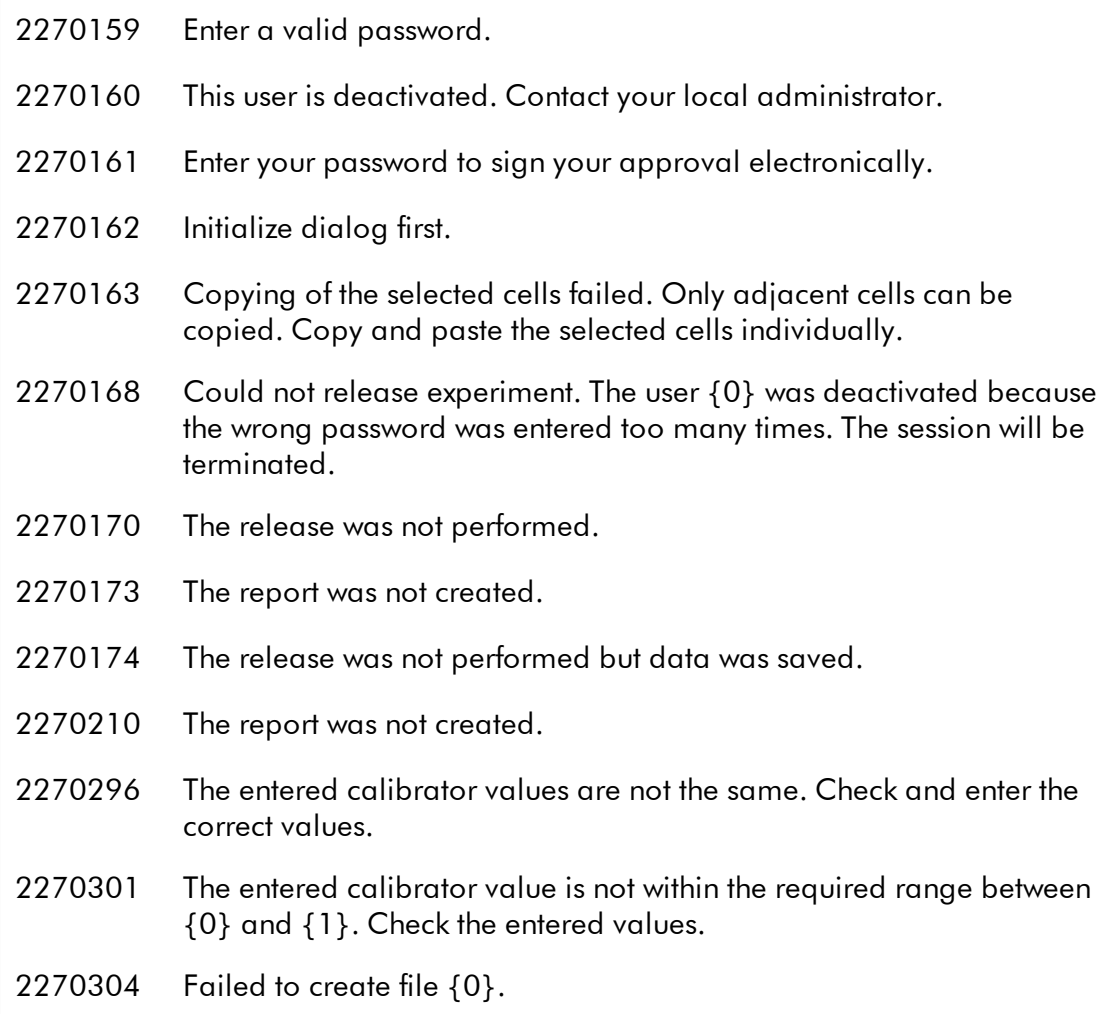

The numbers in curly brackets are placeholders for variable terms, names or specific error information that are not listed here.

Further information about troubleshooting and error codes can be found in the "Troubleshooting" chapter in the Rotor-Gene AssayM anager v2.1 M Dx Core Application User Manual.

# <span id="page-37-0"></span>1.6 Appendix

The appendix contains the Liability Clause and the License Terms for the Rotor-Gene AssayManager v2.1 Gamma MDx Plug-in.

# **Note**

Further information, such as a glossary, can be found in the Rotor-Gene AssayManager v2.1 MDx Core Application User Manual.

# Liability Clause

QIAGEN shall be released from all obligations under its warranty in the event repairs or modifications are made by persons other than its own personnel, except in cases where the Company has given its written consent to perform such repairs or modifications.

All materials replaced under this warranty will be warranted only for the duration of the original warranty period and in no case beyond the original expiration date of original warranty unless authorized in writing by an officer of the Company. Read-out devices, interfacing devices, and associated software will be warranted only for the period offered by the original manufacturer of these products. Representations and warranties made by any person, including representatives of QIAGEN, which are inconsistent or in conflict with the conditions in this warranty shall not be binding upon the Company unless produced in writing and approved by an officer of QIAGEN.

# License Terms

# QIAGEN's Gamma MDx Plug-in for Rotor-Gene AssayManager v2.1 Software License Agreement

TERMS AND CONDITIONS of an LEGAL AGREEMENT (the "Agreement") by and between QIAGEN GmbH, QIAGEN Strasse 1, D-40724 Hilden, Germany, ("QIAGEN ") and you (either an individual or a legal entity), the licensee of the software (hereinafter referred to as "SOFTWARE").

By opening the sealed software package(s) you are agreeing to be bound by the terms of this Agreement. If you do not agree to the terms of this Agreement, promptly return the unopened software package(s) and the accompanying items (including written materials) to the place you obtained them for a full refund.

# 1. GRANT OF LICENSE

Scope. Subject to the terms and conditions of this agreement, QIAGEN grants you a worldwide, perpetual, non-exclusive, and nontransferable license to use the SOFTWARE solely for your internal business purposes.

You shall not:

- modify or alter the whole or any part of the SOFTWARE nor merge any part of it with another software nor separate any components of the SOFTWARE from the SOFTWARE nor, save to the extent and in the circumstances permitted by law, create derivative works from, or, reverse engineer, decompile, disassemble or otherwise derive source code from the SOFTWARE or attempt to do any of these things
- copy the SOFTWARE (except as provided above)
- assign rent, transfer, sell, disclose, deal in, make available or grant any rights in the Software Product in any form to any person without the prior written consent of QIAGEN;
- remove alter, obscure, interfere with or add to any proprietary notices, labels, trademarks, names or marks on, annexed to, or contained within the SOFTWARE;
- use the SOFTWARE in any manner that infringes the intellectual property or other rights of QIAGEN or any other party; or
- use the SOFTWARE to provide on-line or other database services to any other person.

Single-Computer Use. In case you purchased a single-computer license of the SOFTWARE this Agreement permits you to use only one copy of the SOFTWARE on a single computer.

Multi-Computer Use. In case you purchased a multi-computer license of the SOFTWARE from QIAGEN, this Agreement permits you to use multiple copies of the SOFTWARE on a maximum number of computers as specified in the purchase Agreement between QIAGEN and you ("Purchase Agreement").

Trial versions. Trial versions of the SOFTWARE may expire after a period of up to 30 (thirty) days without prior notice.

Open Software/Third Party Software. This Agreement does not apply to any other software components identified as subject to an open source license in the relevant notice, license and/or copyright files included with the programs (collectively the " Open Software") Furthermore, this Agreement does not apply to any other software for which QIAGEN is only granted a derived right to use ("Third Party Software"). Open Software and Third Party Software may be supplied in the same electronic file transmission as the SOFTWARE, but are separate and distinct programs. The SOFTWARE is not subject to the GPL or any other open source license.

If and insofar QIAGEN provides Third Party Software, the license terms for such Third Party Software shall additionally apply and prevail. If Open Software is provided, the license terms for such Open Software shall additionally apply and prevail. QIAGEN shall provide you with the corresponding source code of relevant Open Software, if the respective license terms of the Open Software include such obligation. QIAGEN

shall inform if the SOFTWARE contains Third Party Software and/or Open Software and make available the corresponding license terms on request.

# 2. UPGRADES

If the SOFTWARE is an upgrade from a previous version, you are granted a single license to both copies, and you may not separately transfer the prior version(s) except as a one-time permanent transfer to another user of the latest upgrade and all prior versions as allowed in Section 4 below.

# 3. COPYRIGHT

The SOFTWARE, including any images, and text incorporated in the SOFTWARE, is copyrighted and is protected by German copyright laws and international treaty provisions. You may not copy any of the printed materials accompanying the SOFTWARE.

# 4. OTHER RESTRICTIONS

You may not rent or lease the SOFTWARE, but you may transfer the SOFTWARE and accompanying written materials on a permanent basis to another end user provided you delete the setup files from your computer, and the recipient agrees to the terms of this Agreement. You may not reverse engineer, decompile, or disassemble the SOFTWARE. Any transfer of the SOFTWARE must include the most recent upgrade and all prior versions.

# 5. NO WARRANTY

The SOFTWARE is provided "as is" without warranty of any kind, express or implied, including without limitation any implied warranties of merchantability, fitness for a particular purpose or non-infringement with respect to the SOFTWARE and the accompanying written materials.

# 6. CUSTOMER REMEDIES

QIAGEN entire liability and your exclusive remedy shall be, at QIAGEN's option, either (a) return of the price paid or (b) repair or replacement of the SOFTWARE that does not meet QIAGEN's Limited Warranty and that is returned to QIAGEN with a copy of your receipt. This Limited Warranty is void if failure of SOFTWARE has resulted from accident, abuse or misapplication. Any replacement of SOFTWARE will be warranted for the remainder of the original warranty period or thirty (30) days, whichever is longer.

# 7. LIMITED LIABILITY

In no event shall QIAGEN or its suppliers be liable for any damages whatsoever (including, without limitation, damages for loss of business profits, business interruption, loss of business information, or other pecuniary loss, unforeseeable damage, lack of commercial success, indirect damage or consequential damage - in particular financial damage – or for damage resulting from third party claims)

arising out of the use or inability to use the SOFTWARE, even if QIAGEN has been advised of the possibility of such damages.

The above restrictions of liability shall not apply in cases of personal injury or any damage resulting from willful acts or gross negligence or for any liability based on the Product Liability Act (Produkthaftungsgesetz), guarantees or other mandatory provisions of law.

The above limitation shall apply accordingly in case of:

- delay.
- compensation due to defect,
- compensation for wasted expenses.

#### 8. NO SUPPORT

Nothing in this agreement shall obligate QIAGEN to provide any support for the SOFTWARE. QIAGEN may, but shall be under no obligation to, correct any defects in the SOFTWARE and/or provide updates to licensees of the SOFTWARE. You shall make reasonable efforts to promptly report to SOFTWARE any defects you find in the SOFTWARE, as an aid to creating improved revisions of the SOFTWARE.

Any provision of support by QIAGEN for the SOFTWARE (including network installation support), if any, shall solely be governed by the Purchase Agreement or an according Support Agreement.

#### 9. TERMINATION

If you fail to comply with the terms and conditions of this Agreement, QIAGEN may terminate this Agreement and your right and license to use the SOFTWARE. You may terminate this Agreement at any time by notifying QIAGEN. Upon the termination of this Agreement, you must delete the SOFTWARE from your computer(s) and archives.

YOU AGREE THAT UPON TERMINATION OF THIS AGREEMENT FOR ANY REASON, QIAGEN MAY TAKE ACTIONS SO THAT THE SOFTWARE NO LONGER OPERATES.

# 10. GOVERNING LAW, VENUE

This Agreement shall be construed and interpreted in accordance with the laws of Germany, without giving effect to conflict of laws provisions. The application of the provisions of the UN Sales Convention is excluded. Notwithstanding any other provision under this Agreement, the parties to this Agreement submit to the exclusive jurisdiction of the Düsseldorf courts.

Trademarks: QIAGEN®, QIAsymphony®, Rotor-Gene®, Rotor-Gene AssayManager® (QIAGEN Group); Microsoft®, Windows® (Microsoft Corporation).

08/2016 © 2016 QIAGEN, all rights reserved.

Registered names, trademarks, etc. used in this document, even when not specifically marked as such, are not to be considered unprotected by law.

www.qiagen.com

Technical Support

www.support.qiagen.com